**Chuong trình KC-01:** Nghiên cứu khoa học phát triển công nghệ thông tin và truyền thông

**Dề tài KC-01-01:** Nghiên cứu một số vấn đề bảo mật và an toàn thông tin cho các mạng dùng giao thức liên mang máy tính IP

## Báo cáo kết quả nghiên cứu

# HÊ THỐNG PHẦN MỀM CUNG CẤP CHỨNG CHỈ SỐ

Quyển 6A: "Một hệ thống cung cấp chứng chỉ số theo mô hình sinh khoá tập trung"

**HÀ NỘI-2003** 

## Báo cáo kết quả nghiên cứu

# HỆ THỐNG PHẦN MỀM CUNG CẤP CHỨNG CHỈ SỐ

Quyển 6A: "Một hệ thống cung cấp chứng chỉ số theo mô hình sinh khoá tập trung"

> Chủ trì nhóm thực hiện: TS. Trần Duy Lai

## Mục lục

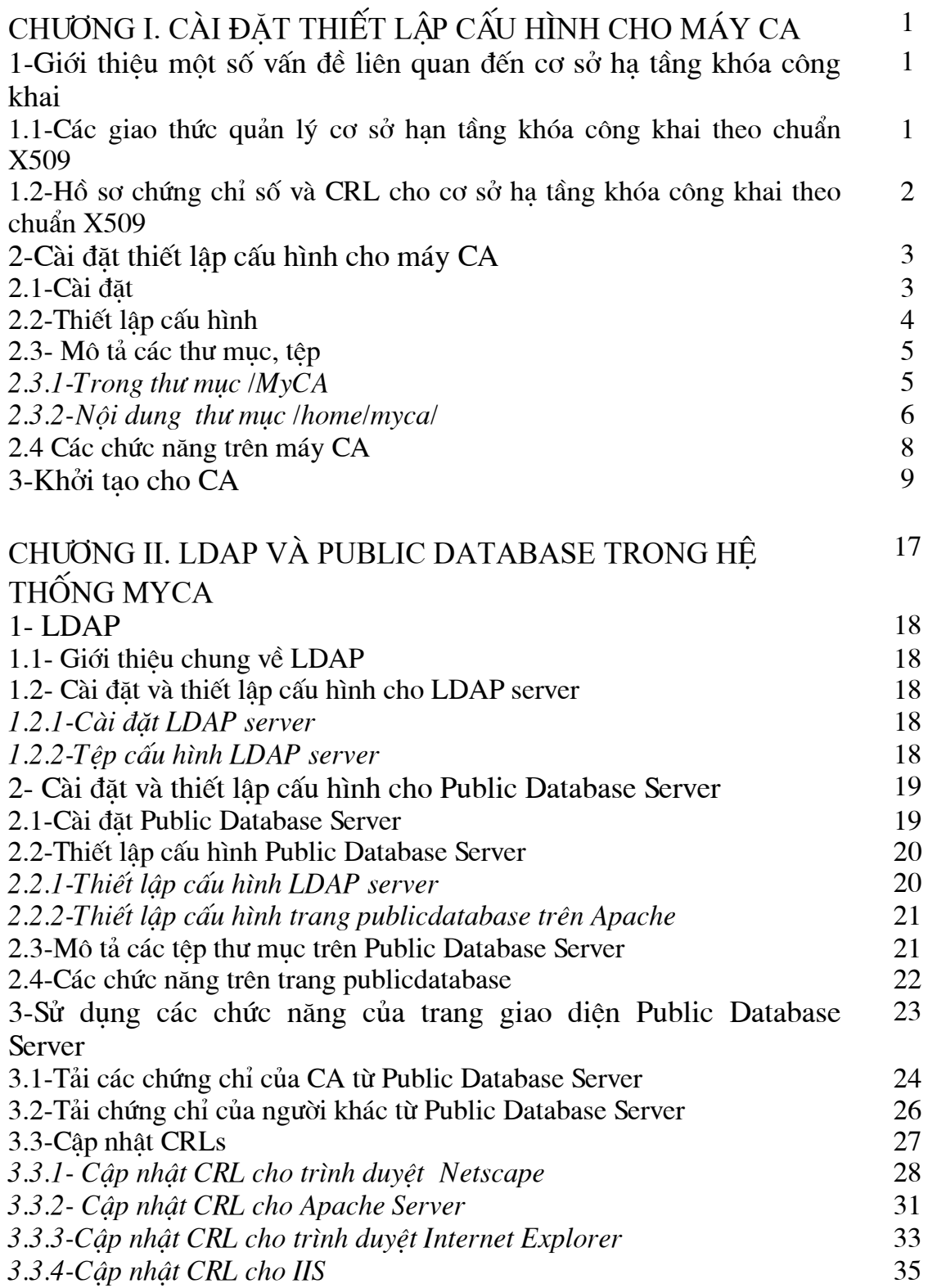

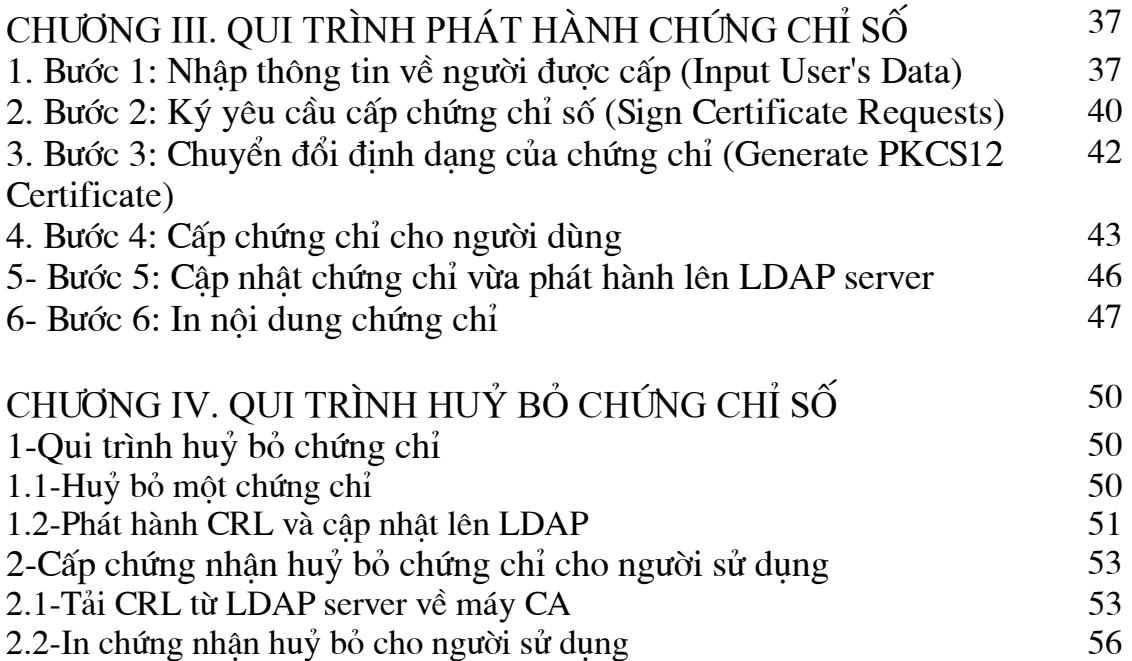

## **Chương I** CÀI ĐẶT THIẾT LẬP CẤU HÌNH CHO MÁY CA

#### 1-Giới thiêu môt số vấn đề liên quan đến cơ sở ha tầng khóa công khai 1.1-Các giao thức quản lý cơ sở han tầng khóa công khai theo chuẩn X509

PKI được xây dựng bao gồm rất nhiều mô hình riêng biệt và việc quản tri các trong các mô hình đó là khác nhau. Management protocol được đưa ra bởi nó cần thiết để hỗ trơ các tương tác on-line giữa các thành phần PKI (giữa CA và hê thống client, giữa các CA phát hành cross-certificates).

Trước khi xác đinh rõ riêng biệt các đinh dang message và các thủ tục cho phần mềm PKI chúng ta phải đi xây dựng mô hình PKI Management: định nghĩa các thực thể trong PKI Management và tương tác của chúng. Sau đó chúng ta đi nhóm các tính năng này làm cho phù hợp các kiểu có thể định danh của các thực thể đầu cuối (end entity).

Các thực thể được đưa ra trong PKI Management bao gồm end entities (ví du, thực thể được đặt tên trong trường Subject của certificate) và CA (ví du, thực thể được đặt tên trong trường Issuer của certificate). Dưới đây một vài ví du về các định nghĩa trong PKI Management.

#### **Subjects và End Entities**

Như đã đề cập ở trên thì thuật ngữ "subject" được sử dung ở đây để tham chiếu tới môt thực thể được đặt tên trong trường Subject của môt certificate, khi chúng ta muốn phân biệt giữa các công cu hay giữa các phần mềm được sử dung bởi subject đó (ví du, môt module quản lý certificate cuc bô) được gọi là "subject equipment". Trong trường hợp tổng quát chúng ta sử dụng thuật ngữ "End Entity" (EE).

Tất cả các EEs yêu cầu bảo mật cục bộ truy cập tới một số thông tin tối thiểu: tên sở hữu và private key, tên của CA được tin cậy bởi thực thể và public key của CA (hoặc fingerprint của public key). Nơi lưu trữ các thông tin này có thể thay đổi, sư thay đổi này tuỳ thuộc vào cách cài đặt và ứng dung (ví du, dang file như cryptographic tokens), noi này được gọi là Personal Security Environment (PSE) của EE, định dạng của PSE nằm ngoài phạm vi của RFC này.

## **Certificate Authority**

Certificate Authority (CA) là một "third party" thực sự hoặc cũng có thể không phải là "third party" (điều này cho phép chúng ta phân biệt RootCA và Non-RootCA), CA thường thuộc về một tổ chức nào đó nhằm muc đích hỗ trơ các EEs. Một lần nữa chúng ta sử dung thuật ngữ CA để chỉ thực thể được đặt tên trong trường Issuer của certificate, khi cần phân biệt các công cu phần cứng hoặc phần mềm sử dung bởi CA chúng ta đưa ra thuật ngữ "CA equipment". CA equipment bao gồm cả 2 thành phần: on-line và off-line (private key của CA được coi là thành phần off-line).

## Các yêu cầu về PKI Management

Bao gồm 13 yêu cầu sau đây:

- Tương thích với chuẩn ISO 9594-8 và các phần certificate extensions.
- Tương thích giữa các thành phần trong các series.
- Đơn giản trong vấn đề câp nhật key pair mà không ảnh hưởng đến key pair khác (trong hệ thống).
- Sử dụng tính tin cậy trong PKI Management protocols phải dễ dàng các bài toán điều tiết.
- Phải tương thích với các thuật toán mã hoá (chuẩn công nghiệp): RSA, DSA, SHA-1,...
- Không loai trừ việc sinh cặp khoá bởi EEs, RAs, CAs.
- Hỗ trợ việc công khai các certificates (tuỳ thuộc vào các cài đặt khác nhau và các môi trường khác nhau).
- Hỗ trơ việc huỷ bỏ certificate của EEs (CRLs).
- Có thể sử dung đa dang "transport mechanisms": mail, http, TCP/IP và ftp.
- Chỉ có CA mới có thể thay đổi hoặc thêm giá tri trường trong certificate, xoá hoặc thay đổi extension dưa trên các chính sách hoạt động của nó.
- $\bullet$  Hỗ trợ công việc cập nhật CA key cho các EEs.
- Các chức năng của RA phu thuộc vào CA của nó (các cách cài đặt và các môi trường khác nhau).
- Khi EE yêu cầu một certificate bao gồm có cả giá trị public key, thì phải có môt giá tri private key tương ứng (ký lên request - Proof of Possession of Private Key).

## 1.2-Hồ sơ chứng chỉ số và CRL cho cơ sở ha tầng khóa công khai theo chuẩn **X509**

## X.509 v3 certificate

Như đã biết, user có một public key sẽ có một private key được sở hữu bởi đúng subject (người dùng hoặc hệ thống) với một kỹ thuật mã hoá và chữ ký số được sử dụng. Tính tin cây này được sử dụng trong các chứng chỉ public key (gọi là certificate), bi ràng buộc bởi chữ ký của CA (trusted CA) với một khoảng thời gian sử dung xác định. Certificate có thể được phân phối qua các truyền thông không cần sư tin cây và các hệ thống server khác nhau và có thể được lưu trong một kho không bảo mật trên hê thống sử dung certificate. ANSI X9 đã phát triển đinh dang X.509 v3 dựa trên việc mở rộng một số trường dự trữ, các trường này bao gồm: thông tin đinh danh, thông tin về thuộc tính khoá, thông tin về chính sách (policy) hê thống CA và các bắt buộc certification path (trường basicConstraints).

## **Certification paths and trust**

Môt user của môt dich vu bảo mật có một public key (có hiệu lực) sẽ có một certificate được chứng nhận bởi một CA (ký lên public key), CA này cũng có thể được chứng nhân bởi một (hoặc nhiều) CA khác. Do vây, nảy sinh khái niêm về

certification path. Trong RFC1422 đã định nghĩa một cấu trúc chuỗi các CAs một cách cứng nhắc, cấu trúc này tương thích với X.509 v1, gồm có 3 kiểu CA là: IPRA (Internet Policy Registration Authority), PCAs (Policy Certification Authorities) và CAs (Certification Authorities). Cấu trúc này có các han chế sau: cơ chế top-down tức là tất cả các certification paths phải bắt đầu từ IPRA, quy tắc đặt tên nhánh hạn chế subject của CA, sử dụng khái niệm PCA tức là yêu cầu phải biết từng PCAs được thiết lập trong logic kiểm tra chuỗi certificate. Với X.509 v3, thì hầu hết các yêu cầu trên được sử dung trong certificate extension, mà không cần han chế các cấu trúc sử dung CA. Với cấu trúc này, đưa ra kiến trúc hết sức mềm dẻo cho hệ thống CA.

## **Revocation**

Khi phát hành ra một certificate, nó đã được đinh ra một khoảng thời han sử dung nhất đỉnh. Tuy nhiên, vì một số lý do nào đó mà người sử dung muốn huỷ bỏ certificate này khi chưa hết han sử dung. X.509 định nghĩa một phương pháp huỷ bỏ certificate, phương pháp này cho phép các CAs chấp nhân huỷ bỏ certificate, được gọi là một CRL (Certificate Revocation List). Danh sách này liệt kê tất cả các certificate bi huỷ bỏ (theo số serial). Khi một hê thống bảo mật sử dung certificate, thì hê thống này không những kiểm tra chữ ký của certificate và tính hiệu lực của nó mà còn kiểm tra sư có mặt của serial này trong CRL đó (tất nhiên là CRL này phải được cập nhật trên toàn bộ hệ thống theo một định kỳ nào đó). Nếu số serial này có trong CRL thì coi như certificate đó đã bi huỷ bỏ. CRL có thể được phân phối qua các truyền thông không bảo mật và các hệ thống server (repository). Một han chế của phương pháp CRL, đó là khoảng thời gian phát hành CRL là không liên tuc. Có thể giải quyết han chế này bằng các phương pháp trực tuyến (on-line method), phương pháp này có thể áp dung trong một số môi trường. Tuy nhiên, để sử dụng các phương pháp này sẽ phải đảm nhiệm thêm một số yêu cầu mới về bảo mât mới.

## 2-Cài đăt thiết lâp cấu hình cho máy CA

Hê thống cung cấp chứng chỉ số MyCA được xây dựng trên hệ điều hành RedHat Linux, gồm hai mô hình:

- Mô hình cấp phát, quản lý và huỷ bỏ chứng chỉ, do người sử dung sinh khoá
- Mô hình cấp phát, quản lý và huỷ bỏ chứng chỉ do trung tâm sinh khoá (mô hình sinh khoá tập trung)

Trong tài liệu này chúng tôi trình bày việc cài đặt thiết lập, cấu hình và khởi tạo cho máy tính thực hiện chứng năng phát hành và huỷ bỏ chứng chỉ số theo mô hình tập trung đơn tầng (không có các CA cấp dưới). Để tiên trong việc trình bày, chúng tôi giả sử rằng máy Database server đã được cài đặt và thiết lập cấu hình (cu thể được trình bày trong chương 2)

## 2.1-Cài dăt

Đối với các máy được thiết lập làm máy CA (Certificate Authority) trước khi thực hiên việc cài đặt cần kiểm tra một số yêu cầu về phần mềm dưới đây:

Hê điều hành RedHat Linux 7.2 Perl phiên bản 5.6.0 hoặc cao hơn Apache phiên bản 1.3.12 hoặc cao hơn

Toàn bộ phần mềm MyCA được lưu trên một đĩa CD ROM. Để cài đặt máy CA người thực hiên có thể tiến hành như sau:

-Copy têp MayCA.tgz từ đĩa CD vào máy cần thiết lập làm máy CA.

-Gỡ nén têp MayCA.tgz, bởi lênh

tar -xvzf /đường dẫn/MayCA.tgz

duoc thư mục MayCA, trong đó có các thư mục: MyCA, và myca (trong thư muc này có các thư muc con: cgi-ca, htdocs-ca, cgi-print).

-Copy thư muc myca vào thư muc /home

-Copy thư mục MyCA ra ngoài cùng của hệ thống cây thư mục

#### 2.2-Thiết lập cấu hình

#### Cấu hình Apache server

Giao diên giữa người quản tri và chương trình trên máy CA được thực hiên thông qua trình duyệt Netscape, do vây sau khi cài đặt phần mềm CA để chương trình hoat đông cần thiết lập cấu hình cho chương trình CA trên Apache. Việc thiết lập cấu hình để CA sử dung Apache được tiến hành như sau:

-Trong têp cấu hình của Apache (têp httpd.conf trong thư muc /etc/httpd/conf) cần bổ sung trang giao diện CA trong mục "VirtualHost" như sau:

```
\forallVirtualHost 200.1.1.2>
   DocumentRoot "/home/myca/cqi-print/"
   ServerName printcert
   Errorlog logs/print/error log
   CustomLog logs/print/access log common
   ScriptAlias /cgi-bin/ "/home/myca/cgi-print/"
   <Directory "/home/myca/cqi-print">
     AllowOverride None
     Options ExecCGI
     Order allow, deny
     Allow from all
   </Directory>
</VirtualHost>
<VirtualHost 200.1.1.2>
   DocumentRoot "/home/myca/htdocs-ca/"
   ServerName rootca
   Errorlog logs/ca/error log
   CustomLog logs/ca/access log common
   ScriptAlias /cgi-bin/ "/home/myca/cqi-ca/"
   <Directory "/home/myca/cqi-ca">
     AllowOverride None
     Options ExecCGI
     Order allow, deny
     Allow from all
   </Directory>
</VirtualHost>
```
Trong đó trang printcert được sử dung để in giấy chứng nhân cấp chứng chỉ số cho người sử dung, và trang rootca là giao diên chính để người quản tri thực hiên việc phát hành huỷ bỏ chứng chỉ.

-Trong têp/etc/hosts bổ sung thêm các trang trên: 200.1.1.2 rootca printcert

-Cần tạo các thư mục: ca, print trong /etc/httpd/logs để lưu lại nhật ký, thông báo lỗi nếu chương trình xuất hiện lỗi.

-Sau khi thực hiện cấu hình xong cần khởi đông lại Apache để các tham số mới được bổ sung có hiệu lực, bằng cách thực hiện lệnh sau: /etc/init.d/httpd restart.

#### Cấu hình cho MySSL và MyCA

Tất cả các tham số cấu hình cho trình MySSL, MyCA tương ứng được để trong các têp sau /MyCA/conf/myssl.cnf và /home/httpd/cgi-ca/ca.conf. Hầu hết các tham số trong hai têp này có thể dùng chung cho toàn hê thống, tuy nhiên trong đó có những tham số mà đối với mỗi máy CA (cả root hoặc nonroot) cần có sư thay đổi khi chúng được thiết lập.

Khi một máy CA được thiết lập, cần có một cặp khoá được sinh theo số ID đã được hệ thống chấp nhân, khi đó số ID dưới dang thập phân sẽ được dùng làm phần chính của tên têp khoá cũng như tên têp chứng chỉ của CA đó (giả sử CA được cấp ID là 01 thì khi khởi tao cho CA đó têp khoá sẽ là 01 key, têp chứng chỉ là 01 crt). Khi đó trong têp cấu hình của MySSL (myssl.cnf) và MyCA (ca.conf) cần thay đổi các tham số sau:

-Trong têp myssl.cnf vào phần [CA-default] thay đổi hai thuộc tính chứng chỉ và private key thành:

```
certificate = $dir/01.crtprivate key=$dir/private/01.key
```
-Tương tư trong têp ca.conf cần thay đổi hai thuộc tính cacert và cakey và thuộc tính chỉ đia chỉ của máy public database server:

```
cacert "/MyCA/01.crt"
cakey "/MyCA/private/01.key"
ldapserver 200.1.1.1
```
#### 2.3- Mô tả các thư mục, tệp

#### 2.3.1-Trong thu muc  $MyCA$

Trong thư mục /MyCA chứa cấu trúc thư mục để quản lý các yêu cầu cấp chứng chỉ, chứng chỉ và các têp cơ sơ dữ liêu cho CA bao gồm một số thư muc con sau:

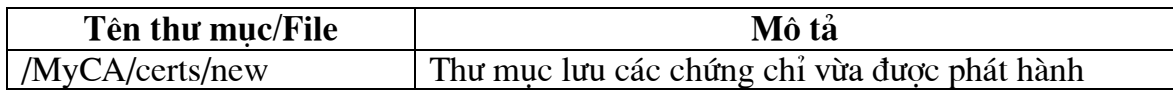

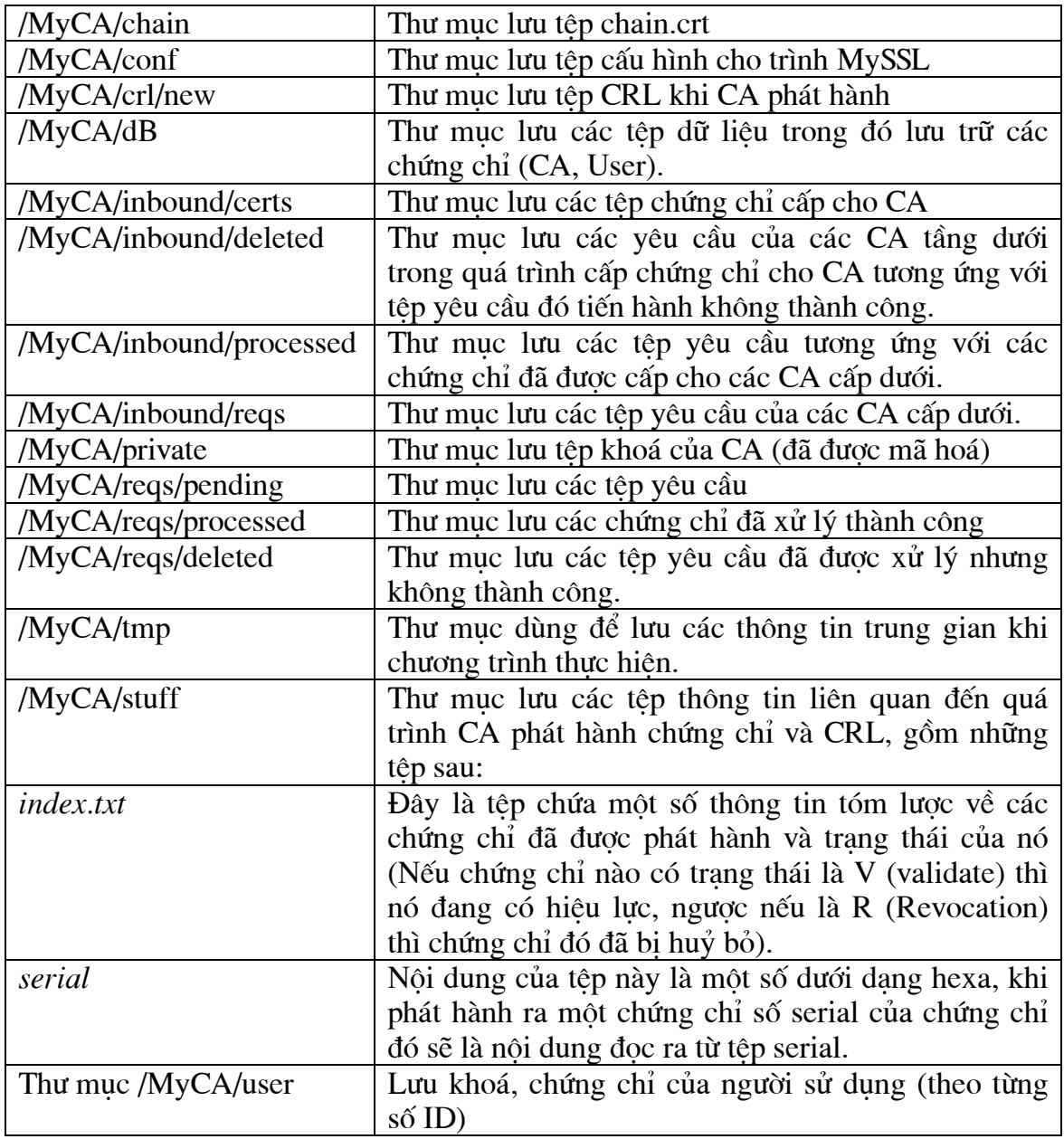

## 2.3.2-Nội dung thư mục /home/myca/

Trong thư mục này lưu toàn bộ các tệp chương trình và các tiện ích chính thực hiện<br>các chức năng của CA. Cụ thể dưới đây là bảng liệt kê danh sách các tệp và chức năng của chúng.

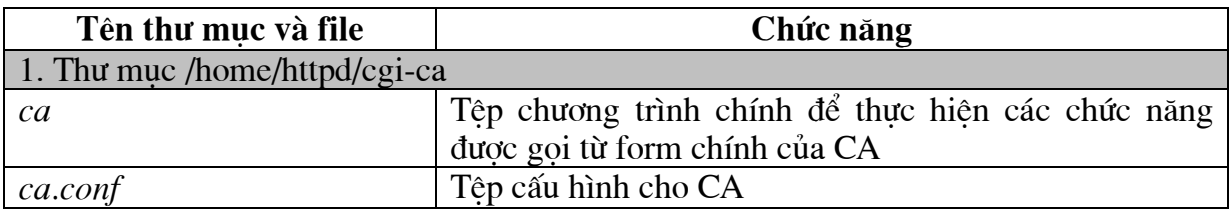

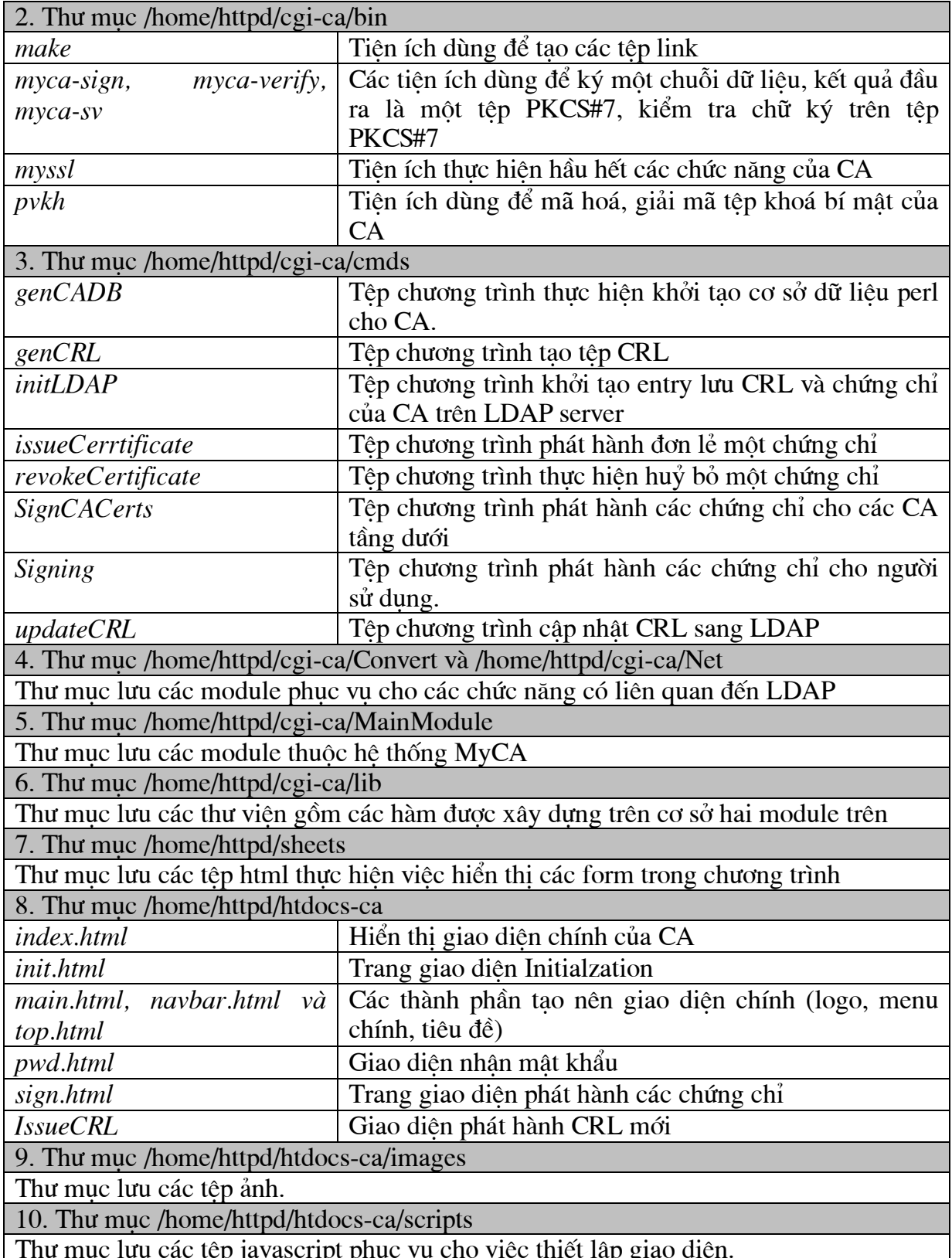

## 2.4 Các chức năng trên máy CA

Trên máy CA gồm có các chức năng chính sau:

• Muc Initilization:

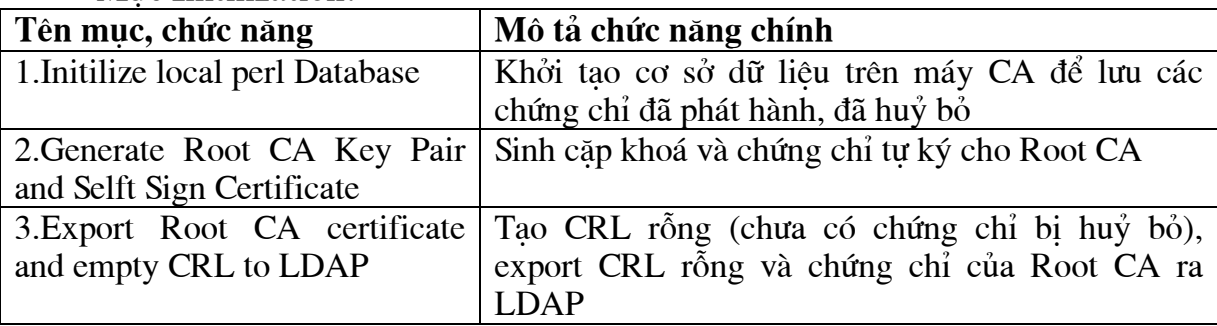

## • Muc Process Cert Request

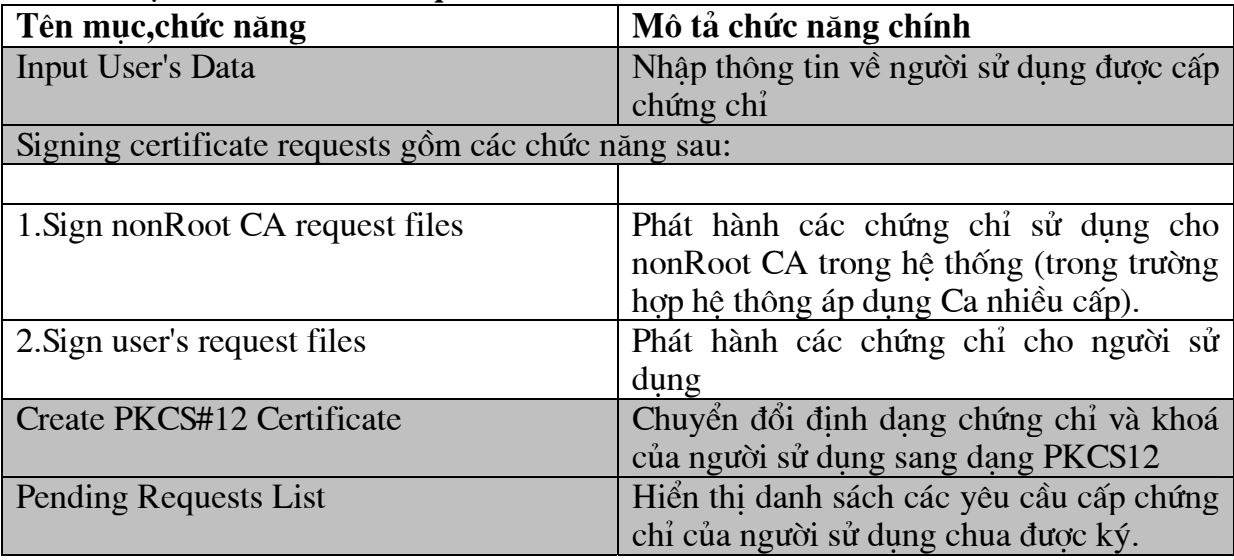

## • Muc Certificates

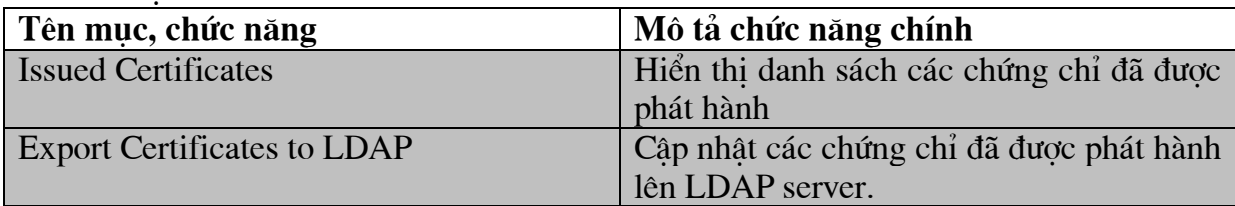

#### • Muc CRL

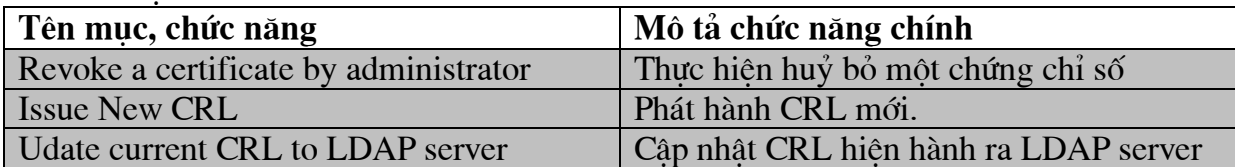

## 3-Khởi tao cho CA

Sau khi thực hiện và thiết lập cấu hình cho máy CA, để kích hoạt giao diện của chương trình MyCA, người quản tri chay trình duyệt Netscape, mở trang rootca, giao diên chính xuất hiên như hình 1

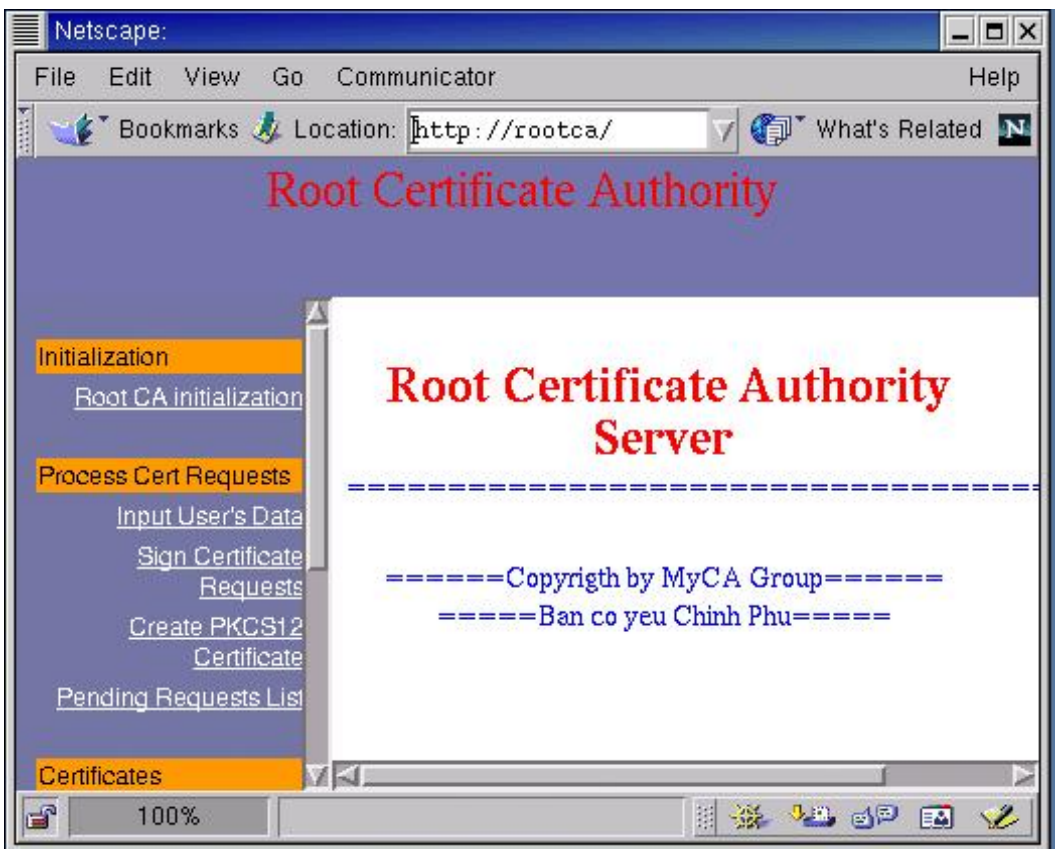

 $H\$ {inh}  $I$ 

Để thực hiện khởi tao cho máy CA chon chức năng **Root CA initilization**, trên màn hình Netscape xuất hiên trang MyCA RootCA Init gồm ba chức năng như hình 2.

MyCA Root CA Init

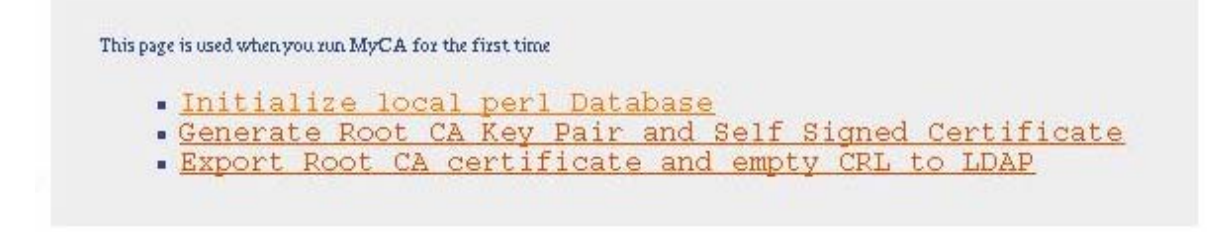

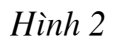

#### • Buóc 1: "Initialize local perl Database"

Khởi tao cơ sở dữ liêu dùng để lưu các chứng chỉ trên chính máy máy CA, khi chọn chức năng này các tệp dữ liệu dùng để lưu trữ các chứng chỉ của người sử dụng được khởi tạo. Quá trình khởi tạo kết thúc khi trên màn hình xuất hiện thông báo:

## **Generate Root CA's Database**

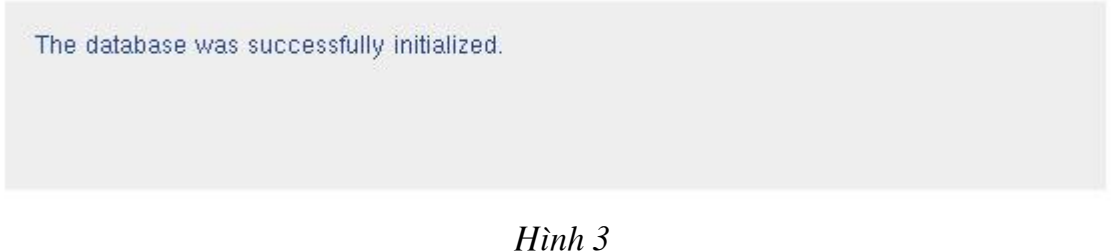

## • Buóc 2: "Generate Root CA key pair and self sign certificate"

Thực hiện sinh tệp khoá và tệp chứng chỉ tự ký (self sign certificate) cho máy CA. Khi chọn chức năng này trên màn hình xuất hiện hộp hội thoại khuyến cáo như  $h$ ình 4

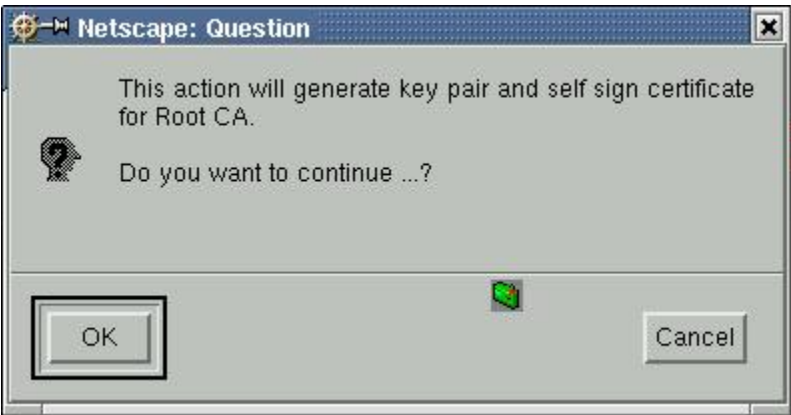

 $H$ ình 4

Người quản trị chọn "OK", trên màn hình xuất hiện hộp hội thoại như hình 5

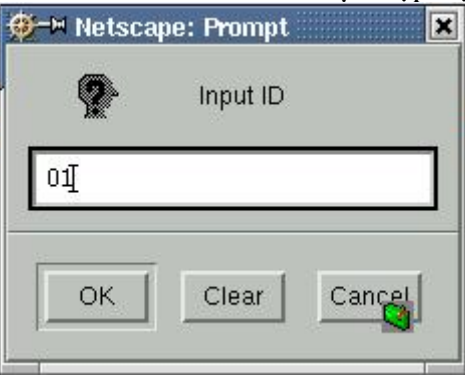

 $H$ *inh* 5

Người quản trị nhập số ID hệ thống MyCA cấp cho máy CA đang thiết lập, rồi nhấn "OK", trên màn hình xuất hiện hộp hội thoại như hình 6.

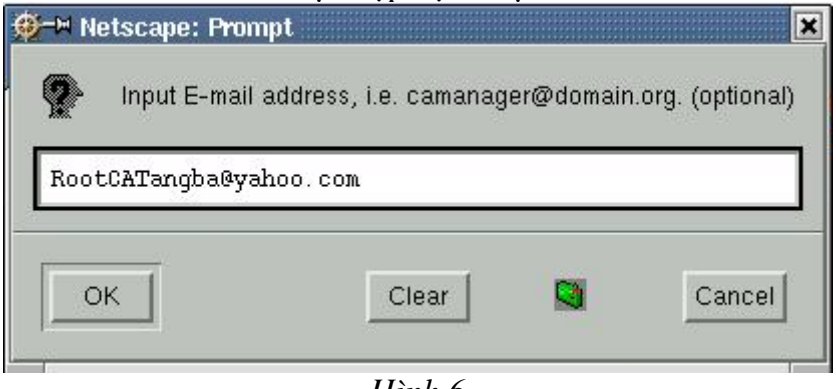

Hình 6

Người quản trị nhập vào địa chỉ Email (cũng có thể để trống), nhấn "OK", trên màn hình xuất hiện hộp hội thoại như hình 7.

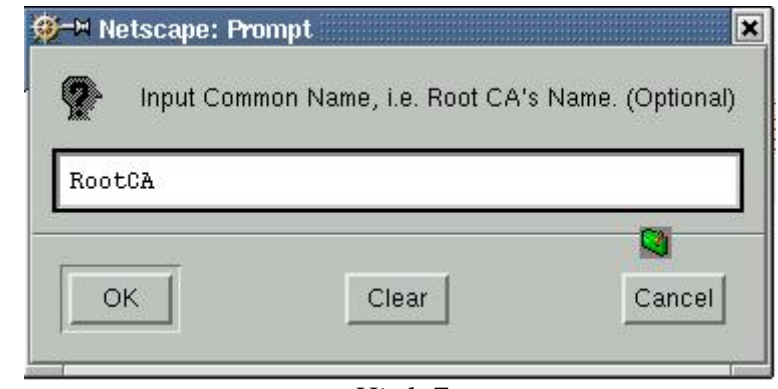

Hình 7

Người quản trị nhập tên của CA (cũng có thể để trống), nhấn "OK", trên màn hình xuất hiện hộp hội thoại như hình 8.

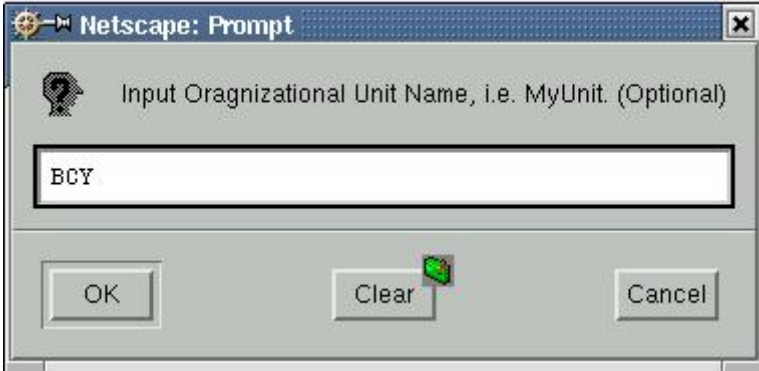

 $H$ ình  $8$ 

Người quản trị nhập tên của ngành đang được thiết lập hệ thống CA (chẳng han Root CA đang được thiết lập cho Ban Cơ Yếu chẳng han), trường này cũng có thể bỏ trống, nhấn "OK", trên màn hình xuất hiên hộp hội thoai như hình 9.

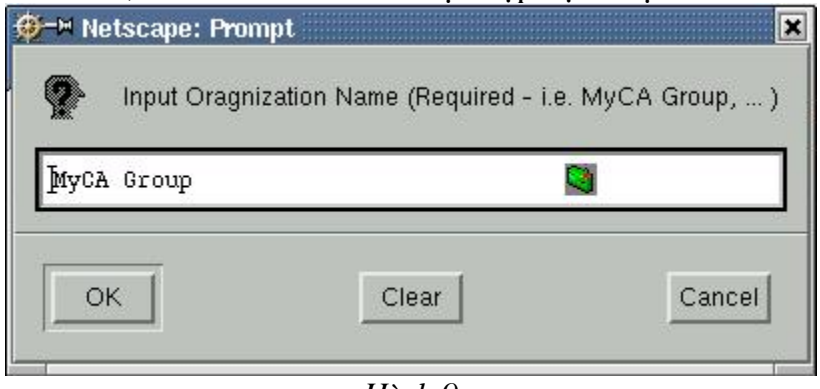

Hình 9

Trường Organization Name bắt buộc phải có và giá trị mặc định của trường này là MyCA Group, nếu người quản trị muốn thay đổi trường này (hoặc trường Country) thì khi thiết lập têp cấu hình cho LDAP server cần thay đổi hai trường này trong thuộc tính suffix cho tương ứng. Tốt nhất là người quản trị giữ nguyên giá trị mặc đình, nhấn "OK", hộp hôi thoại nhân trường country xuất hiện với giá trị mặc đình của trường này là VN.

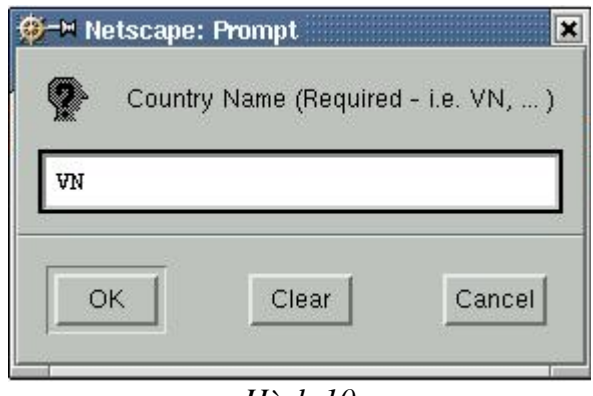

Hình 10

Cũng tương tư như trường Organization Name, trường Country cũng là trường yêu cầu phải có, với giá trị mặc định là "VN" người quản trị có thể nhấn "OK", trên màn hình xuất hiên hôp hôi thoai như hình 11.

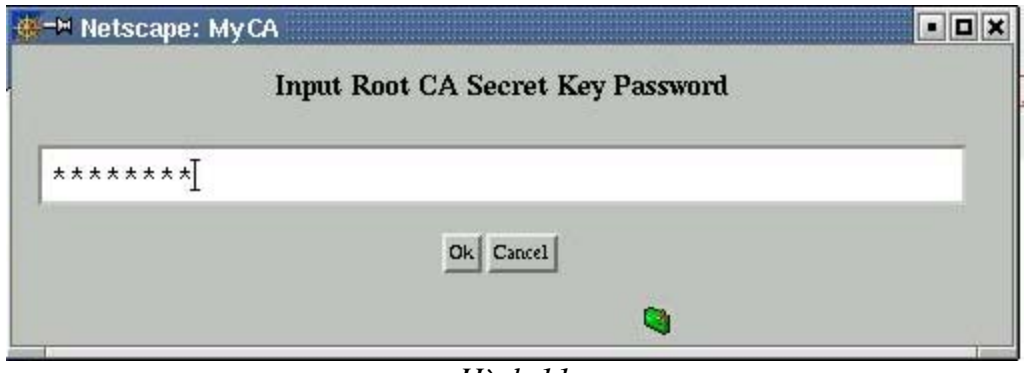

Hình 11

Người quản tri nhập một chuỗi có độ dài tối thiểu là 8 ký tư, để làm mầm khoá khi thực hiện mã hoá tếp khoá của CA bằng thuật toán mã dòng. Chú ý, người quản tri cần nhớ kỹ chuỗi đã nhập vào, vì mỗi khi CA cần phát hành một chứng chỉ hay một CRL mới thì người quản trị cần nhập khoá này vào để chương trình thực hiện việc giải mã tệp khoá của CA. Sau khi nhập khoá, nhấn "OK" quá trình sinh tệp khoá và tệp chứng chỉ tự ký bắt đầu, quá trình này sẽ kết thúc khi trên màn hình hiển thi nôi dung của chứng chỉ vừa được sinh.

| Following you can find the result of the generation process.                                                                                                    |
|----------------------------------------------------------------------------------------------------|
| Certificate:<br>Data:<br>Version: $3(0x2)$<br>Serial Number: 0 (0x0)<br>Signature Algorithm: sha1WithRSAEncryption<br>Issuer: Email=RootCATangba@yahoo.com, CN=RootCA, OU=BCY, O=MyCA Group<br>Validity<br>Not Before: Sep 3 01:22:26 2002 GMT<br>Not After : Sep 2 01:22:26 2004 GMT<br>Subject: Email=RootCATangba@yahoo.com, CN=RootCA, OU=BCY, O=MyCA Group |
| Subject Public Key Info:<br>Public Key Algorithm: rsaEncryption<br>RSA Public Key: (1023 bit)<br>Modulus (1023 bit):<br>40:00:08:00:00:e0:00:0a:00:00:60:02:08:5f:21:<br>bb:ac:be:10:92:ee:e2:ab:38:2f:d0:ad:c3:dd:d4:<br>88:8c:0b:82:0c:61:7b:4e:00:d4:f3:f8:4b:6b:0e:                                                                                         |
| 0b:42:12:63:96:26:17:bc:56:98:66:ed:4f:9b:2c:<br>8e:87:6c:19:9e:b4:68:19:fe:aa:d0:1c:7d:7e:59:<br>8a:a7:e7:1b:ec:2c:25:34:3d:ac:ac:b5:7f:b7:21:<br>c4:80:d8:b3:55:34:69:bf:6e:e9:17:61:9f:8a:67:                                                                                                    |

 $H$ *inh*  $12$ 

Sau khi thực hiện quá trình khởi tạo cho Root CA, sẽ xuất hiện tệp khoá 01 key (trong thư muc /MyCA/private) đã được mã hoá bằng thuật toán mã dòng, và têp chứng chỉ 01.crt (trong thư mục /MyCA) nếu người quản trị hiển thị tệp này trên màn hình text nó sẽ có dạng dưới đây (định dạng PEM):

BASTA0JDWTETMBEGA1UEChMKTX1DOSBHcm91cDELMAkGA1UEBhMCVk4wHhcNMDIw OTA1MDIwNzE4WhcNMDQwOTA0MDIwNzE4WjBoMSUwIwYJKoZIhvcNAQkBFhZSb290 Q0FUYW5nYmFAeWFob28uY29tMQ8wDQYDVQQDEwZSb290Q0ExDDAKBqNVBAsTA0JD WTETMBEGA1UEChMKTX1DQSBHcm91cDELMAkGA1UEBhMCVk4wqZ4wDQYJKoZIhvcN AQEBBQADqYwAMIGIAoGAQAAIAADqAAoAAGABkBmaBuw0As8qi6ToubbX58N3Zmf4 0Kf6QVylmxKkHhNx/jZ7nYAmJEAAep4uqZz3XHebDym5Pi9vjLCEfTc7fq3796WY glgjDgTD+tmQEAhorN0jv4E4ghW9rjgBPNAf5cdzRpSjh+tfibbDCUE6RkR2SJsC AWEAAaMmMCQWDWYDVR0TAQH/BAUWAWEB/zARBqlqhkqBhvhCAQEEBAMCAAcwDQYJ KoZIhvcNAQEFBQADqYEAPmDw/qn2T7G9mx/w2QqCWq5qa+bJsVodcnzRCrqJ9Cq2 lja5SugyDG/t8vW5sb+zBj609ayZY+CzRb7ghddy3tdoDP1Z7pSt9aS1eSeWC6Jb WC5157o2myromOCitcOBoGR1TrLeEGYwvoZ1BCjer2/ksLm15qvWed6d79+IqDc= -----END CERTIFICATE-----

#### Nếu chuyển đổi sang dạng text nội dung của chứng chỉ có dạng như sau: Certificate:

```
Data:
       Version: 3 (0x2)
       Serial Number: 0 (0x0)
       Signature Algorithm: sha1WithRSAEncryption
       Issuer: Email=RootCATangba@yahoo.com, CN=RootCA, OU=BCY, O=MyCA
Group, C=VN
       Validity
            Not Before: Sep 5 02:07:18 2002 GMT
            Not After : Sep 4 02:07:18 2004 GMT
        Subject: Email=RootCATangba@yahoo.com, CN=RootCA, OU=BCY,
O=MyCA Group, C=VN
        Subject Public Key Info:
            Public Key Algorithm: rsaEncryption
            RSA Public Key: (1023 bit)
                Modulus (1023 bit):
                    40:00:08:00:00:e0:00:0a:00:00:60:01:90:19:9a:
                    06:ec:34:02:cf:2a:8b:a4:e8:b9:b6:d7:e7:c3:77:
                    66:67:f8:d0:a7:fa:41:5c:a5:9b:12:a4:1e:13:71:
                    fe:36:7b:9d:80:26:24:40:00:7a:9e:2e:81:9c:f7:
                    5c:77:9b:0f:29:b9:3e:2f:6f:8c:b0:84:7d:37:3b:
                    7e:0d:fb:f7:a5:98:aa:58:23:0e:a4:c3:fa:d9:90:
                    10:08:68:ac:dd:23:bf:81:38:aa:15:bd:ae:3a:81:
                    3c:d0:1f:e5:c7:73:46:94:a3:87:eb:5f:89:b6:c3:
                    09:41:3a:46:44:76:48:9b
                Exponent: 65537 (0x10001)
       X509v3 extensions:
            X509v3 Basic Constraints: critical
                CA: TRUE
            Netscape Cert Type:
                SSL CA, S/MIME CA, Object Signing CA
    Signature Algorithm: sha1WithRSAEncryption
        3e:60:f0:fe:a9:f6:4f:b1:bd:9b:1f:f0:d9:0a:82:5a:ae:60:
        6b: e6: c9:b1: 5a: 1d: 72: 7c: d1: 0a:b8: 09: f4: 2a:b6: 96: 36:b9:4a:e8:32:0c:6f:ed:f2:f5:b9:b1:bf:b3:06:3e:b4:f5:ac:99:
        63:e0:b3:45:be:ea:85:d7:72:de:d7:68:0c:fd:59:ee:94:ad:
        f5:a4:b5:79:27:96:0b:a2:5b:58:2e:65:e7:ba:36:9b:2a:e8:
        98:e0:a2:b5:c4:01:a0:64:75:4e:b2:de:10:66:30:be:86:75:
        04:28:de:af:6f:e4:b0:b9:b5:e6:ac:96:79:de:9d:ef:df:88:
        a8:37
```
Nội dung của một chứng chỉ gồm hai phần như sau.

-Phần data gồm các trường chính sau:

- *Version*: phiên bản chuẩn X509.
- Serial Number: Số serial của chứng chỉ, đối với chứng chỉ của Root CA (silf sign certificate) trường này bao giờ cũng có giá tri là 0. (Để chỉnh lai đặc điểm này phu thuộc vào trình myssl)
- Signature Algorithm: Tên hàm băm và thuật toán ký (ở đây là SHA1 và  $RSA)$
- *Issuer*: Trường này chứa Distinguished Name (Email, CN, OU...) của đối tương ký chứng chỉ này, ở đây ta thấy nôi dung của Issuer hoàn toàn giống nôi dung trong trường Subject là bởi vì chứng chỉ này được ký bởi chính nó.
- *Validity*: Trường này chứa khoảng thời gian mà chứng chỉ này có hiệu lực
- Subject: Distinguished Name của đối tương được cấp chứng chỉ.
- $X509v3$  extentions: phần mở rộng theo chuẩn  $x509V3$ .

-Phần chữ ký: gồm có thông tin về thuật toán hàm băm và thuật toán ký cùng nôi dung của chữ ký số.

## • Buóc 3: "Export Root CA certificate and empty CRL to LDAP"

Sau khi thực hiện sinh xong chứng chỉ tư ký cho CA, bước cuối cùng trong qui trình khởi tạo cho CA là: sinh ra một tệp "empty" CRL, đây là tệp CRL đầu tiên khởi tao cho toàn bô hê thống thuộc CA này quản lý, gửi "empty" CRL và chứng chỉ tư ký của CA lên LDAP server. Khi sử dung chức năng "Export Root CA certificate and empty CRL to LDAP", hộp hội thoại xuất hiện như hình 13.

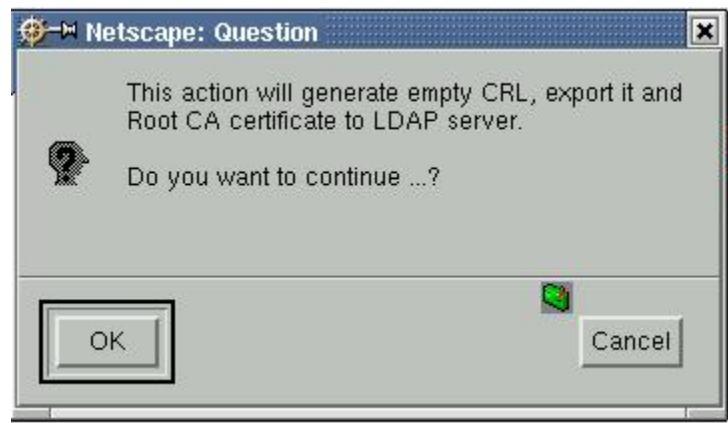

 $H$ ình 13

Chon "OK" trên màn hình xuất hiên hộp hội thoại yêu cầu nhập thời han cần câp nhật CRL tiếp theo như hình 14

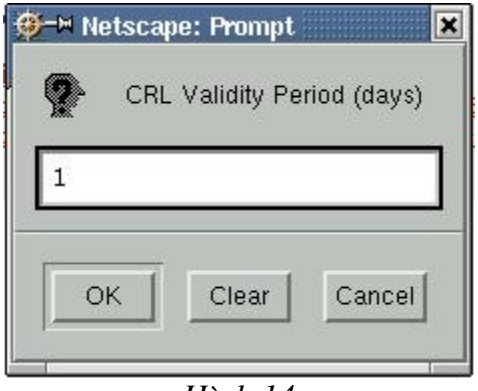

Hình 14

Sau khi nhập thời gian (đơn vi là ngày) nhấn "OK", trên màn hình xuất hiên hộp hội thoại yêu cầu nhập mật khẩu dùng làm khoá giải mã tệp khoá của CA xuất hiện như hình 11, người quản trị nhập mật khẩu và nhấn "OK", tiến trình thực hiện sẽ kết thúc khi trên màn hình có thông báo như hình 15 dưới đây.

**LDAP** Initilization... (Please wait until operation completes) Create empty CRL file ... Ok Initializing LDAP connection ... Ok. Adding Organization Entry ... Ok [ o = MyCA Group, c = VN ] Adding Root CA certificate and empty CRL... Ok CN = RootCA, 0 = MyCA Group, C = VN ]  $\Gamma$ Disconnecting ... Ok

© 2002 by MyCA Group.

 $H$ *inh*  $15$ 

Quá trình khởi tao cho máy máy CA kết thúc. Sau khi quá trình khởi tao kết thúc, ngoài têp khoá đã được mã hoá và têp chứng chỉ của CA như chúng tôi đã trình bày ở trên, chương trình còn tao ra các têp chain.crt, RootCA.crt trong /MyCA/chain để phục vụ cho việc xây dựng chuỗi chứng chỉ trong trường hợp thiết lập hệ thống gồm nhiều cấp CA và tệp CRL 01\_cacrlpem.crl (trong thư mục /MyCA/crl/new) là tệp "empty" CRL (chưa hề có một chứng chỉ nào bị huỷ bỏ).

## **Chương II** LDAP VÀ PUBLIC DATABASE TRONG HỆ THỐNG MYCA

Trong hệ thống MyCA các CRL và các chứng chỉ của người sử dung đã được các trung tâm phát hành cần được lưu giữ trên một cơ sở dữ liêu công khai, để người sử dung có thể tải các chứng chỉ hoặc cập nhật CRL từ cơ sở dữ liêu đó. Với yêu cầu viêc câp nhât dữ liêu từ các máy server (CA server) và được query dữ liêu từ các máy client phải nhanh chóng, chính xác, phù hợp với kiểu dữ liêu có cấu trúc như các chứng chỉ. Để đạt được mục tiêu này hiên tại có rất nhiều hê quản tri cơ sở dữ liêu có thể đáp ứng, tuy nhiên theo các thông tin chúng tôi tìm hiểu thông qua các tài liêu của những nhà khoa học có kinh nghiêm trong lĩnh vực thiết kế các hê thống PKI thì LDAP hiên nay được dùng phổ biến nhất trong các hệ thống PKI. Do đó cơ sở dữ liệu chúng tôi chọn để lưu trữ các CTL, CRL trong hệ thống MyCA là LDAP, LDAP database server được lưu trên một (hoặc nhiều) máy server riêng. Mối quan hê giữa LDAP server với các máy khác trong toàn hê thống có thể phân làm hai loại sau:

- Máy CA trong hê thống khi phát hành CRL sẽ cập nhật CRL này ra LDAP server. Khi người sử dung đến trung tâm nhân chứng chỉ, đồng thời với việc cấp chứng chỉ cho người sử dụng, chứng chỉ đó cũng được export ra LDAP từ máy CA, ngược lại khi chứng nhân cho việc chứng chỉ của người sử dung đã được huỷ bỏ, từ máy CA người quản trị cần truy cập tới LDAP để query CRL.
- Người sử dung có thể dùng một trang web riêng có thể truy nhập đến LDAP database server bất cứ lúc nào để tải các chứng chỉ cũng như cập nhật các CRL.

Mô hình dưới đây có thể mô phỏng hai mối quan hệ và trao đổi dữ liệu trên:

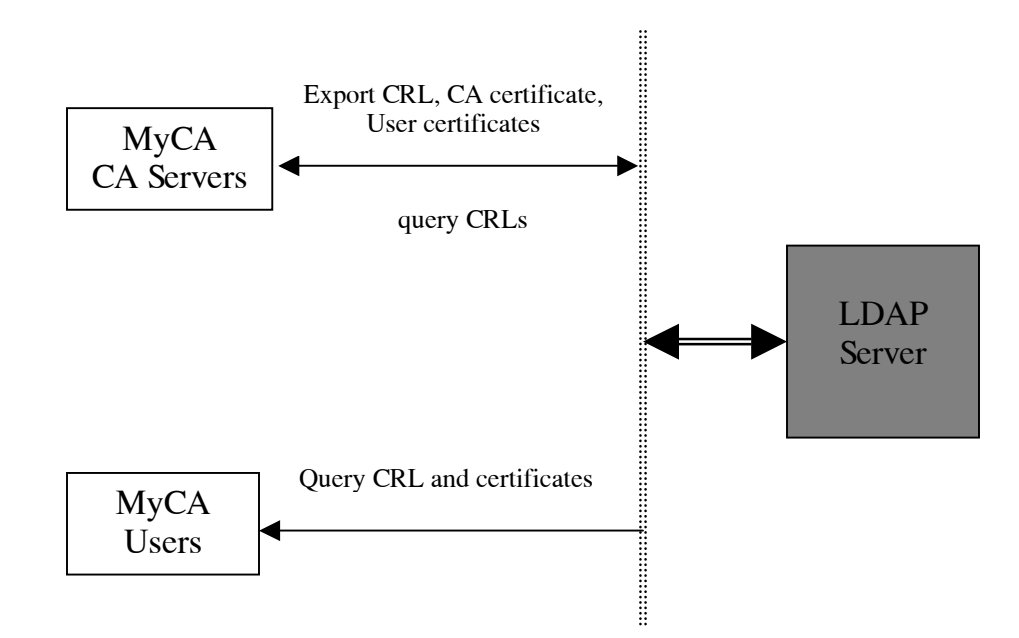

## 1-LDAP 1.1- Giới thiêu chung về LDAP

LDAP là một giao thức Client/Server để truy nhập đến một Directory Service. Có thể xem Driectory như một cơ sở dữ liêu, tuy nhiên đối với các directory thường việc đọc dữ liệu hiệu quả hơn việc ghi dữ liệu. Có nhiều cách khác nhau để thiết lâp môt Directory Service, và cũng có nhiều phương pháp để tham chiếu, query, và truy nhập đến dữ liêu trong directory. LDAP directory service dưa trên mô hình Client/Server. Một hoặc nhiều LDAP server lưu trữ dữ liệu tao nên các cây thư muc LDAP hoăc các backend database. LDAP client kết nối tới LDAP server, đưa ra yêu cầu để LDAP server thực hiên và trả lai kết quả cho client.

Dữ liêu khi lưu trên LDAP server có thể được lưu dưới ba loai backend database khác nhau trên LDAP server mà người sử dung có thể lưa chon: LDBM, SHELL, PSSWD. Đối với hệ thống MyCA chúng ta chỉ quan tâm đến loại thứ nhất.

Để truy xuất (tạo, sửa đổi, bổ sung, ...) đối với một LDBM chúng ta sử dụng các trình tiên ích như Idapmodify, Idapreplace, với dữ liêu đầu vào lưu trong các têp LDIF (LDAP Interchange Format), hoặc cũng có thể nhập trực tiếp thông qua các tham số của các lệnh.

## 1.2-Cài đặt và thiết lập cấu hình cho LDAP server 1.2.1 Cài đăt LDAP server

Đối với các máy server của hê thống MyCA chay trên phiên bản RedHat Linux 7.2, khi thiết lập một máy làm LDAP server để lưu trữ các CTL và các CRL cần cài đăt các packege sau:

```
openLDAP-2.0.11-13openLDAP-servers-2.0.11-13
openLDAP-devel-2.0.11-13
```
Sau khi LDAP server được cài đặt, trong thư mục /etc xuất hiện thư mục opendap trong đó cần chú ý các têp sau:

-Têp thiết lâp cấu hình cho LDAP server /etc/openldap/slapd.conf (Stand-alone LDAP Deamon).

-Các tệp qui định tên các thuộc tính, kiểu dữ liệu của các thuộc tính, ... được lưu trên LDAP server trong thư mục /etc/openldap/schema.

## 1.2.2-Têp cấu hình LDAP server

Têp thiết lập các tham số cấu hình cho LDAP server là têp slapd.conf (Stand-alone LDAP Daemon). Sau khi cài đặt (theo đường dẫn mặc đỉnh) têp này được đặt trong /etc/openldap/slapd.conf, nội dung gồm các phần chính sau:

```
<Global config options>
Database <backend 1 type>
<config options specific to backend 1>
```

```
Database <backend 2 type>
<config options specific to backend 2>
\overline{a} \overline{a} \overline{a} \overline{a}
```
Global options dùng để thiết lập các lựa chọn cấu hình chung cho LDAP server (cho tất cả các loai backend database):

+ default access quyền truy nhập mặc định (read, write)

+Includefile thiết lâp các option cho các object class, attributes

+schemacheck thiết lập (on) hoặc huỷ bỏ (off) việc kiểm tra schem (mặc dinh là off)

+ sizelimit chỉ ra không gian nhớ được dùng lưu trữ dữ liêu.

```
Backend database options (có các options chỉ dùng cho LDBM)
```
+database  $\langle$ type $\rangle$  ( $\dot{\sigma}$  đây dùng ldbm)

+rootdn (root distinguished name)

+rootpw<password>

+suffix <dn suffix> (chỉ ra các dn có hâu tố như dn suffix sẽ chuyển qua database)

+cachesize +directorry <br/> <br/>batch> (noi lưu dữ liệu) . . . . . .

Để start, stop hoặc biết thông tin về trang thái của LDAP server sử dung têp script ldap. Ví du để start LDAP server sử dụng lệnh:

/etc/rc.d/init.d/ldap start

## 2- Cài đặt và thiết lập cấu hình cho Public Database Server. 2.1-Cài đăt Public Database Server

Yêu cầu:

- MySSL phiên bản 0.9 hoặc cao hơn.
- $\bullet$  Perl phiên bản 5.6.0 hoặc cao hơn.
- Apache phiên bản 1.3.12 hoặc cao hơn.
- Các module LDAP đã trình bày ở trên.

## Cài dăt:

Bộ cài đặt Public Database Server lưu trong đĩa CD MyCA, để cài đặt người thực hiên các lênh sau:

-Cài đặt Apache server trên máy LDAP server (đối với Linux 7.2 khi thực hiên cài đăt hê điều hành Apache server đã được cài đăt luôn)

-Cho CD MyCA vào ổ CD Rom.

-Thưc hiện lệnh: mount /mnt/cdrom.

-Copy têp Database.tgz vào máy cần cài đặt và thực hiện lênh gỡ nén:

tar -xvzf Database.tgz, được thư mục Database trong đó có các thư mục con là cgi-database và htdocs-database.

-Tạo thư mục httpd trong thư mục /home và copy hai thư mục trên vào thư muc vừa tao.

## 2.2-Thiết lập cấu hình Public Database Server.

## 2.2.1-Thiết lập cấu hình LDAP server.

Để thiết lập cấu hình LDAP sử dụng cho MyCA cần chỉnh sửa các mục sau trong têp slapd.conf:

-Các thuộc tính của dữ liệu cần lưu:

```
database ldbm
suffix "o=MyCA Group, c=VN"
rootdn "cn=root, o=MyCA Group, c=VN"
rootpw passwd
directory /ldap-db
```
Trên đây là những thuộc tính thiết lập cho LDAP Server, để CA server, RAOs server và người sử dung thông qua trang publicdatabase có thể kết nối và đọc ghi dữ liệu vào LDAP trong các tệp thiết lập cấu hình cho CA server và RAOs server (ca.conf và secure.cnf) cần thiết lập các thuộc tính tương ứng với các thuộc tính trên. Cu thể trong têp ca.conf và secure.cnf cần bổ sung nôi dung như sau:

```
## LDAP Section:
## =============
 ldapserver 200.1.1.1
 1dapport 389
 ldaplimit 100
 basedn "o=MyCA Group, c=VN"
 ldaproot "cn=root, o=MyCA Group, c=VN"
 ldappwd "passwd"
 ldapbasedir "/ldap-db"
 ##End LDAP section
```
Với tất cả các thuộc tính cấu hình trên, LDAP server cho phép lưu các CRL và các chứng chỉ do hê thống MyCA cấp. Tuy nhiên điều này chỉ đúng khi các trường trong chứng chỉ được nhập vào dưới dang tiếng Anh (ví du các trường ho tên, quê quán, ...). Nếu muốn sử dung tiếng Việt cho các trường này, riêng việc lưu trữ vào LDAP cũng đã là một vấn đề phức tạp chưa nói đến chuyên có thể đưa ra giải pháp tìm kiếm theo giao diên tiếng Việt. Hiện tai chúng tôi thực hiện theo giải pháp như sau: Chấp nhân việc tìm kiếm theo một trường nào đấy không liên quan đến tiếng Việt mà vẫn đảm bảo được tính duy nhất đối với từng chứng chỉ (cu thể ở đây chúng tôi dùng trường Email của người sử dung), khi đó chúng ta chỉ cần thực hiện làm sao lưu được các chứng chỉ có sử dung tiếng Việt và khi query các chứng chỉ đó về vẫn giữ nguyên định dạng tiếng Việt là được.

Trong têp /home/httpd/cgi-database/database.conf cần sửa muc ldapserver trong phần LDAP section thành địa chỉ IP của máy LDAP server. Ví du ở đây máy LDAP server có đia chỉ IP là 200.1.1.1 thì cần sửa thành:

Idapserver 200.1.1.1

#### 2.2.2-Thiết lập cấu hình trang publicdatabase trên Apache

Sau khi cài đặt xong người thực hiện cần thực hiện việc thiết lập cấu hình thông qua môt vài thao tác sau.

-Trong tệp cấu hình của Apache server cần bổ sung trang publicdatabase như sau:

```
<VirtualHost 200.1.1.1>
    DocumentRoot "/home/httpd/htdocs-database/"
   ServerName publicdatabase
   Errorlog logs/database/error log
   CustomLog logs/database/access log common
   ScriptAlias /cgi-bin/ "/home/httpd/cgi-database/"
   <Directory "/home/httpd/cgi-database">
     AllowOverride None
     Options ExecCGI
     Order allow, deny
     Allow from all
   </Directory>
</VirtualHost>
```
Sau khi thiết lập cấu hình xong cần tạo các thư mục sau:

- /ldap-db để LDAP server lưu dữ liêu.

-Tao thư muc database trong thư muc /etc/httpd/logs

Khởi động lai LDAP để các thuộc tính vừa được cấu hình có hiêu lực bởi lênh: /etc/init.d/ldap restart

#### 2.3-Mô tả các têp thư muc trên Public Database Server

Sau khi cài đăt xong trên máy Public Database server xuất hiên hai thư muc: /home/httpd/cgi-database và /home/httpd/htdocs-database với các têp và thư muc chính sau:

| Tên tệp, thư mục    | Chức năng                                              |
|---------------------|--------------------------------------------------------|
| Thư muc Convert     | Module chuyển đổi dữ liêu thành dang chuẩn ANS1        |
| Thư muc lib         | Các thư viện sử dụng cho LDAP                          |
| Thư muc MailModule  | Các module gồm các hàm xử lý cho MyCA                  |
| Thư muc Net         | Các module xây dưng trước bao gồm các hàm làm việc     |
|                     | với LDAP                                               |
| Têp database.cnf    | Têp cấu hình cho Public Database Server                |
| Tệp Search          | Chương trình phục vụ việc tìm kiếm (theo Email) và tải |
|                     | chứng chỉ từ Database server về cho người sử dụng      |
|                     | dùng Linux                                             |
| <b>Têp SearchIE</b> | Chương trình phục vụ việc tìm kiếm (theo Email) và tải |
|                     | chứng chỉ từ Database server về cho người sử dụng      |
|                     | dùng Windows                                           |
| Têp SearchCAlinux   | Chương trình tìm kiếm (theo tên của CA) và tải các     |
|                     | chứng chỉ của CA về cho người sử dụng dùng Linux       |
| Têp SearchCAwindows | Chương trình tìm kiếm (theo tên của CA) và tải các     |

• Trong thu muc /home/httpd/cgi-database:

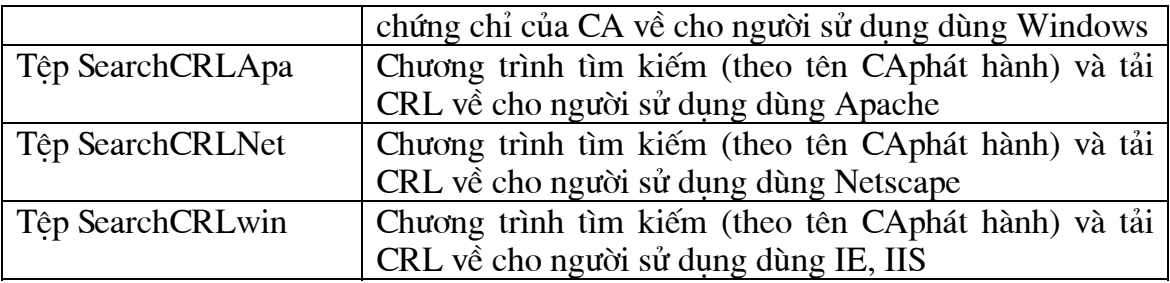

## • **Trong th− môc /home/httpd/htdocs-database:**

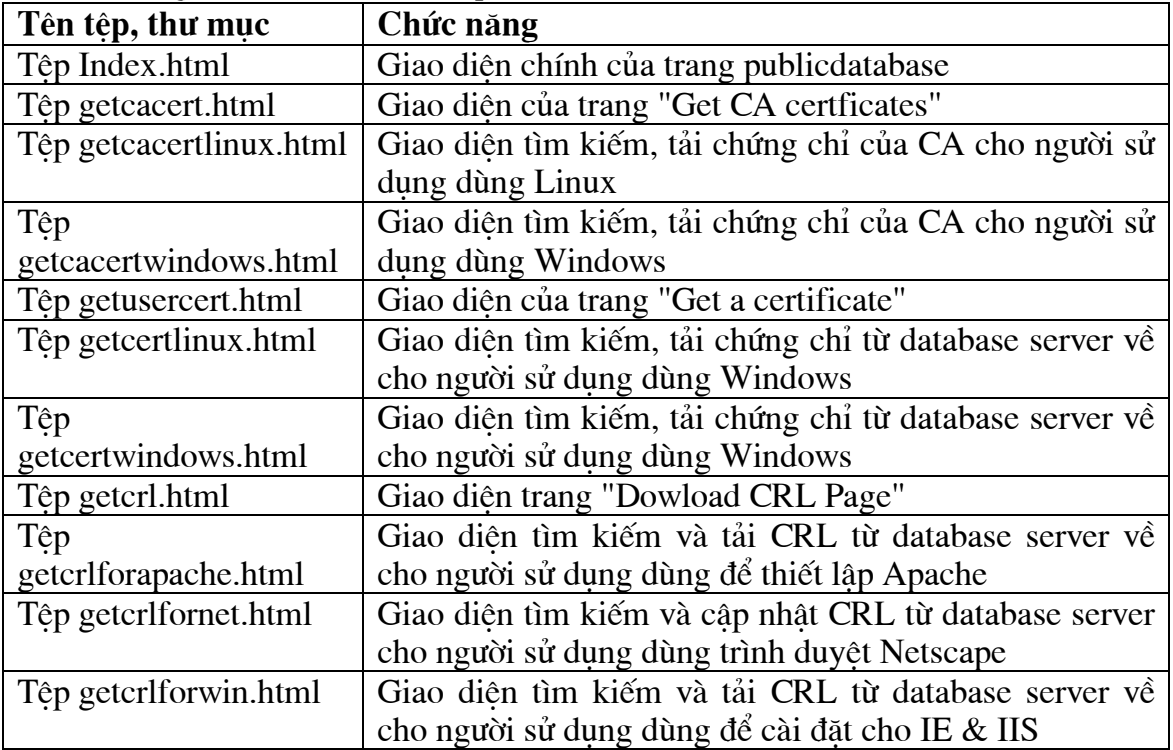

## 2.4-Các chức năng trên trang publicdatabase

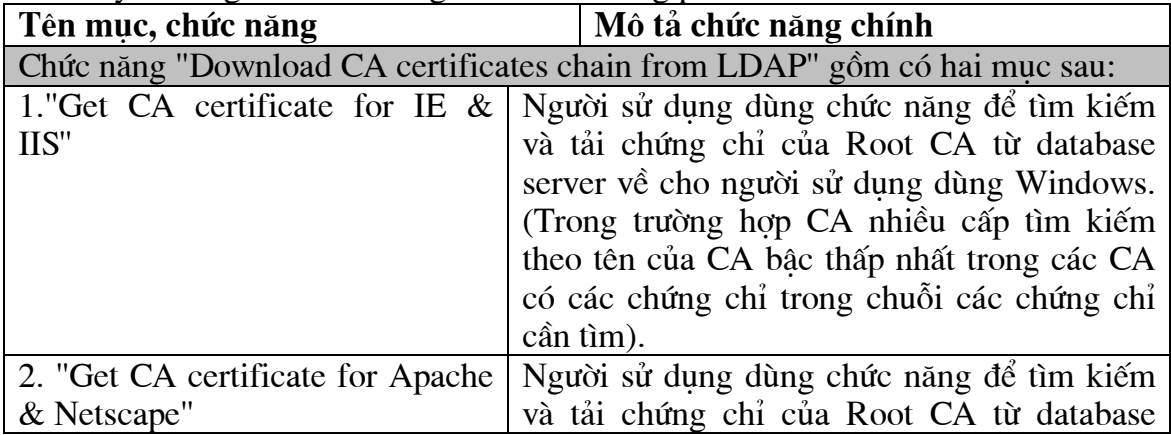

Dưới đây là bảng các chức năng chính của trang publicdatabase

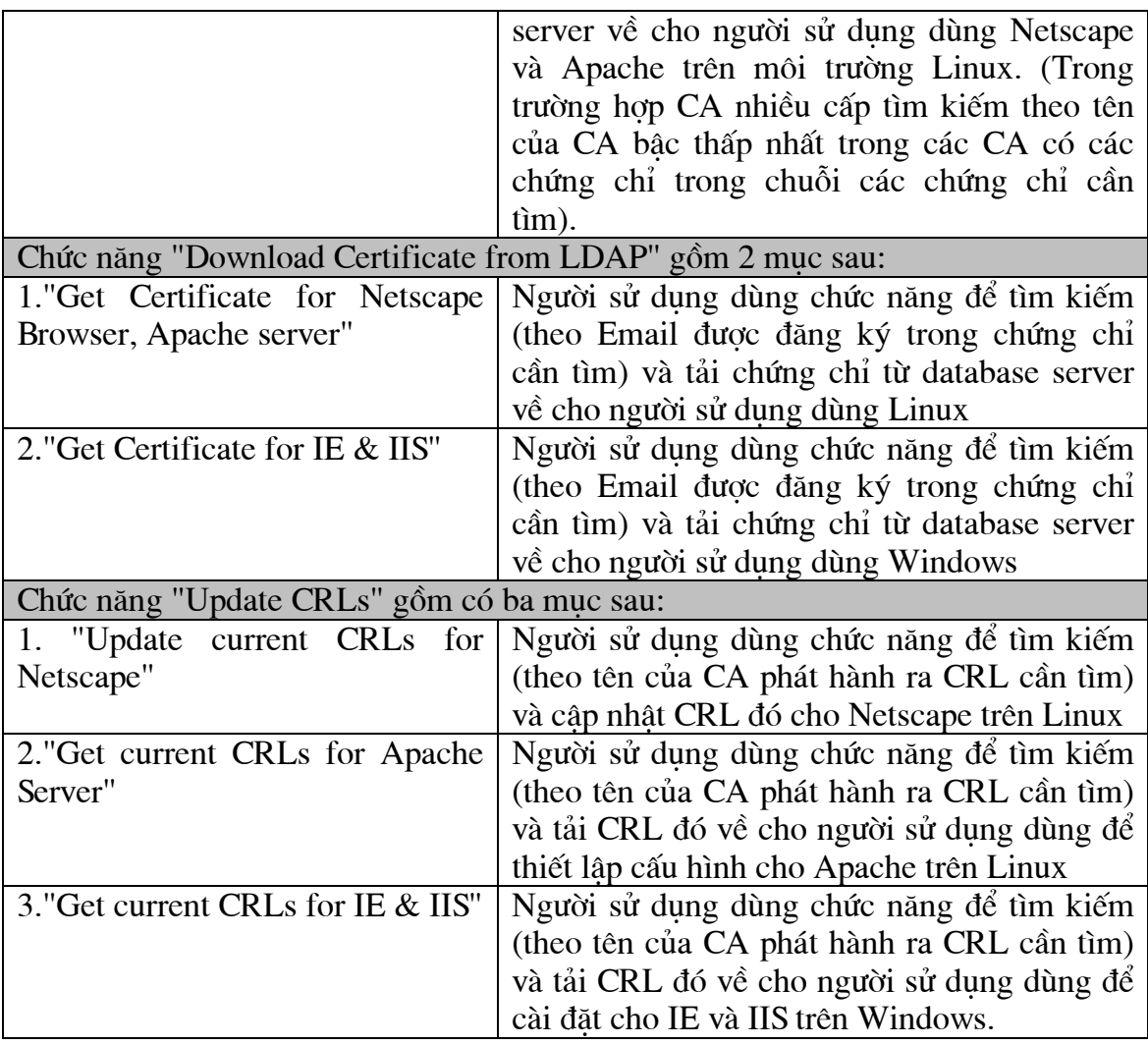

## 3-Sử dụng các chức năng của trang giao diện Public Database Server

Để cập nhật CRL, tải các CTL của người khác (để sử dung cho mục đích bảo mật Mail chẳng hạn), hoặc tải chuỗi các chứng chỉ của các CA, người sử dụng có thể dùng trang publicdatabase.

Để truy cập được tới publicdatabase người sử dụng cần thiết lập cấu hình trên máy của mình như sau:

-Đối với trường hợp người sử dụng dùng môi trường Linux cần bổ sung thêm dòng:

200.1.1.1 publicdatabase

vào têp /etc/hosts

-Đối với người sử dụng dùng môi trường Windows cần bổ sung dòng :

200.1.1.1 publicdatabase

vào tệp c:\Windows\hosts

Trong đó 200.1.1.1 là địa chỉ IP của máy Public Database Server.

Khi truy câp tới trang http://publicdatabase, giao diên chính của trang publicdatabase xuất hiện như hình 1

Copyright By MyCA Group

Download CA certificates chain from LDAP [For nonRoot CA, Web server & browsers]

Download Certificate from LDAP [For nonRoot CA, Web servers & Web browsers]

> Update CRLs [CRLs Update Page]

> > $H\$ {inh}  $I$

#### 3.1-Tải các chứng chỉ của CA từ Public Database Server

Viêc tải chuỗi các chứng chỉ của các CA (CA certificates chain), phuc vu cho viêc thiết lâp cấu hình Apache server để xác thực các Web browser, hoặc trong trường hợp người sử dung các trình duyệt làm mất têp RootCA.crt đã được cấp. Để thực hiện chọn chức năng "Dowload CA certificates chain from LDAP", khi đó trên màn hình xuất hiện giao diện như hình 2.

## **Get CA Certificates**

Get CA Certificates

Get CA certificates chain for Windows's Users [Download CA Certificates chain for Windows's Users].

Get CA certificates chain for Linux's Users [Dowload CA certificates chain for Linux's Users]

#### $H\$ {inh2}

Trên đó có hai sư lưa chon tương ứng với hai môi trường mà người sử dung có thể dang dùng ("Get CA certificates chain for Linux's users" cho môi trường Linux và "Get CA certificates chain for Windows's Users" cho môi trường Windows). Khi chọn một trong hai chức năng này trên màn hình xuất hiện form như hình 3.

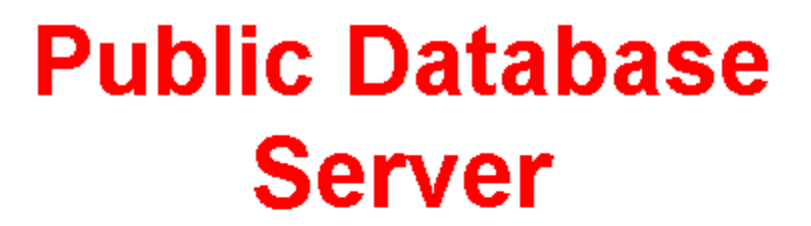

**INSTRUCTIONS:** 

Please enter CA's CommonName and press the 'Continue' buttom.

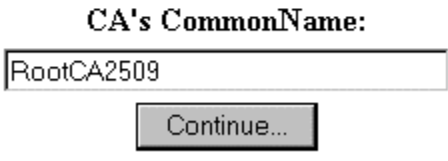

 $H\$ {inh}3.

Người sử dụng nhập tên CA đã cấp chứng chỉ cho người sử dụng vào mục "CA's CommonName", rồi chọn "Continue...". Trên màn hình xuất hiện hộp hội thoại như hình 4

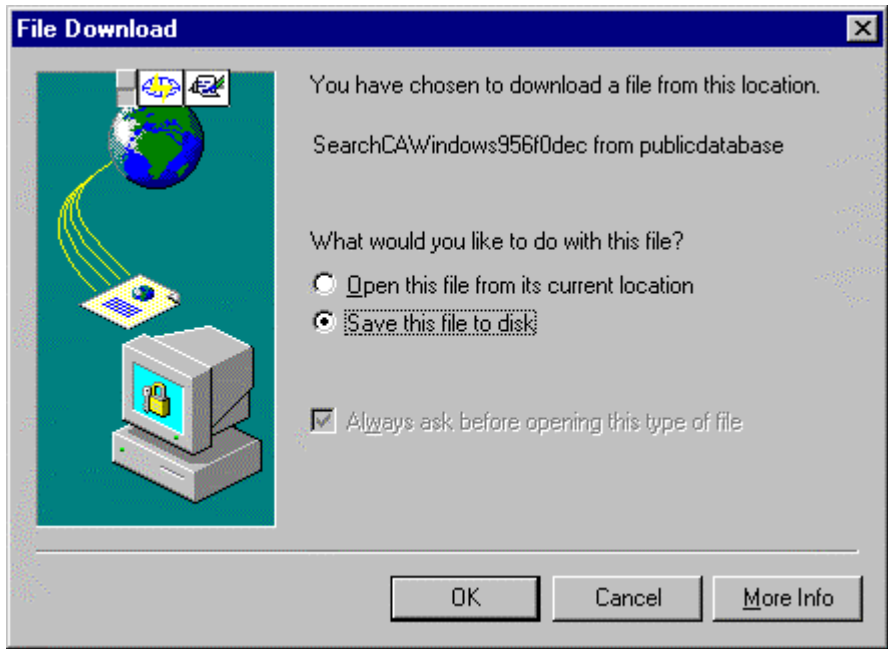

Hình 4.

ở đây chúng tôi trình bày cho người sử dung dùng Windows, đối với trường hợp người sử dung dùng môi trường Linux hoàn toàn tương tư. Người sử dung chon "OK", trên màn hình xuất hiện hộp hội thoại yêu cầu người sử dụng chọn tên và đường dẫn têp lưu các chứng chỉ của CA.

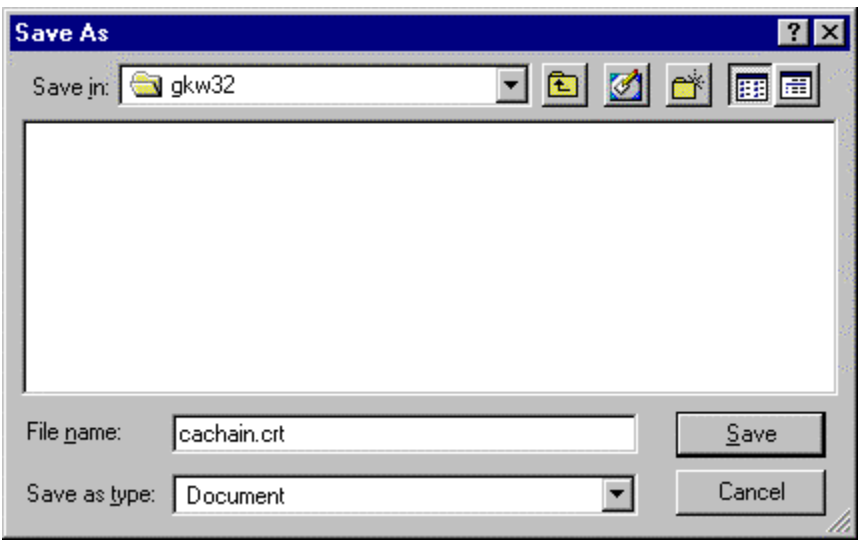

 $H\$ {inh} 5.

Sau khi chon đường dẫn và tên têp người sử dung chon "Save", quá trình tải và lưu tệp chứng chỉ của CA vào máy của người sử dụng được tiến hành.

## 3.2-Tải chứng chỉ của người khác từ Public Database Server

Người sử dụng chọn chức năng "Download certificate from LDAP" khi muốn tải môt chứng chỉ của môt người khác từ Public Database Server về sử dung (chẳng han sử dung cho muc đích bảo mật Mail). Khi chon chức năng này trên màn hình xuất hiện giao diện như hình 6.

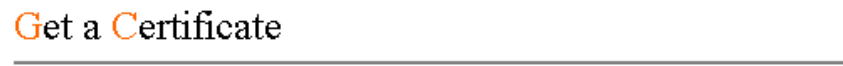

Get Certificates

Get certificate for Linux's Users [Download certificate from LDAP for Linux's users]

Get certificate for Windows's Users [Dowload certificate from LDAP for Windows's users]

Hình 6

Tương tư như trường hợp người sử dung muốn tải các chứng chỉ của CA, ở đây cũng có hai sư lưa chọn dành cho hai môi trường mà người sử dung có thể dùng. Khi chon một trong hai lưa chon này trên màn hình xuất hiên form như hình 7.

# **Public Database Server**

**INSTRUCTIONS:** 

Please enter E-Mail Address and press the 'Continue' buttom.

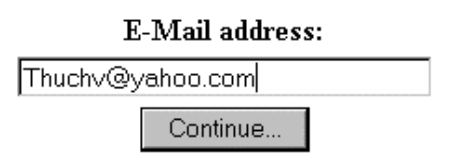

## $H$ ình 52

Người sử dung nhập địa chỉ E-mail của người có chứng chỉ cần tải về vào mục "E-Mail address", rồi nhấn "Continue". Trên màn hình lần lượt xuất hiện các hộp hội thoại như hình 4, 5 người sử dụng thực hiện tương tự như đối với trường hợp lưu têp các chứng chỉ của CA.

## 3.3-Câp nhật CRLs

Công việc cập nhật CRL phải được thực hiện thường xuyên trên toàn hệ thống (kể cả người sử dung). Công việc này rất quan trong, nếu ban không cập nhật CRL thường xuyên thì có thể ban phải làm việc với một đối tác dùng chứng chỉ đã đã bi huỷ bỏ, điều này sẽ bất lợi cho bạn (hoặc với cả đối tác đã huỷ chứng chỉ).

Để thực hiện việc cập nhật CRLs người sử dụng chọn chức năng "Update CRLs", khi đó trên màn hình xuất hiên giao diên như hình dưới.

## **Dowload CRL Page**

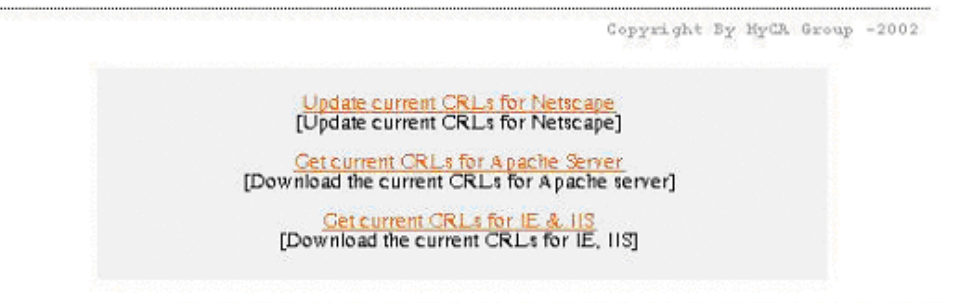

 $H\$ {inh} 8

Đến đây chúng ta phải lưa chon một trong 3 chức năng, việc lưa chon tuỳ thuộc vào hệ thống của bạn. Trong mục này chúng tôi đi trình bày chi tiết cách cập nhật CRL của từng hê thống: Netscape Browser, Apache Server, IE và IIS.

## 3.3.1 Câp nhât CRL cho trình duyết Netscape

Để cập nhật CRL cho Netscape Browser chúng ta phải chon chức năng thứ nhất Update curren CRLs for Netscape, trên màn hình xuất hiện hộp thoại yêu cầu nhập Common Name của CA phát hành ra CRL mà người sử dung cần cập nhật.

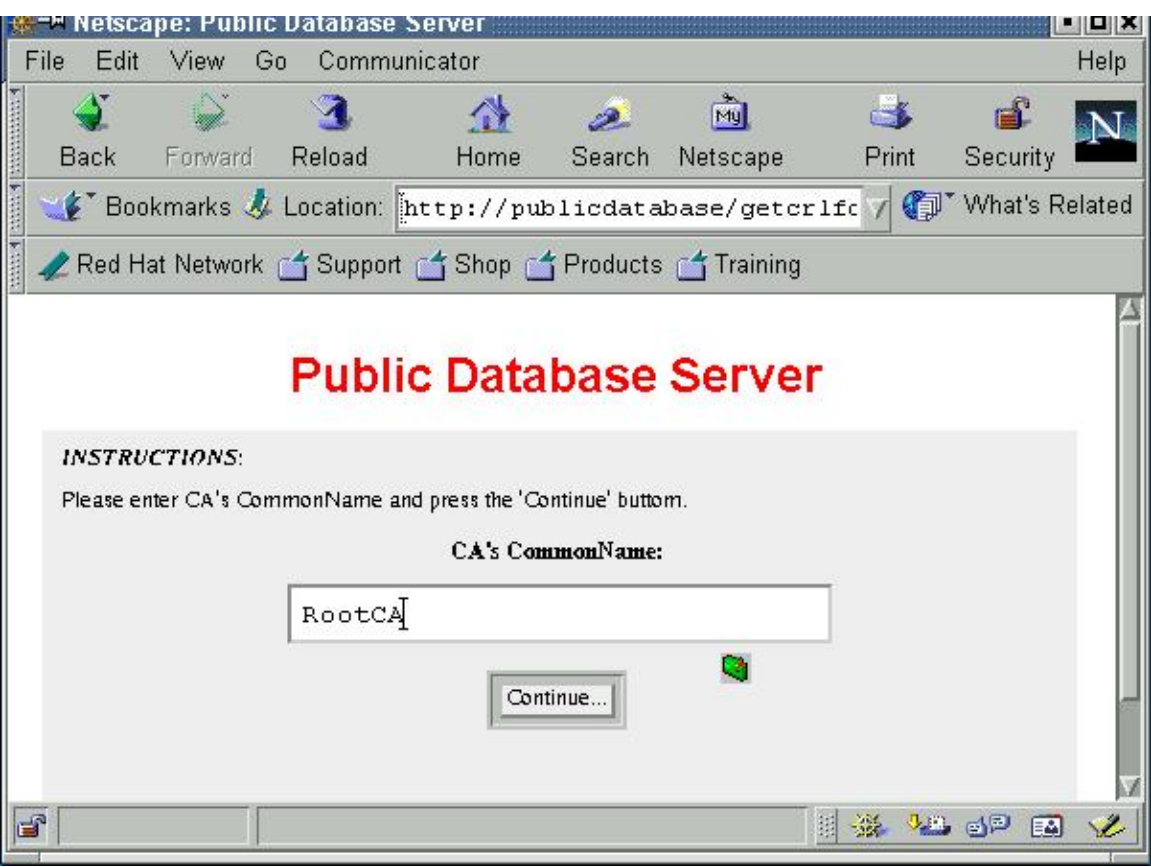

Hình 9

Sau khi nhập Common Name của CA (ở đây là RootCA), chọn Continue..., Quá trình tải và câp nhật CRLs cho Netscape se tư đông được tiến hành. Để kiểm tra, ban vào hộp Security của trình duyệt, xuất hiện hộp thoai:

| <b>Security Info</b>                                                                                                    | D-M Netscape: <2> | $\vert x \vert$ |
|----------------------------------------------------------------------------------------------------|-------------------|-----------------|
|                                                                                                    |                   |                 |
| <b>Security Info</b><br><b>Encryption</b><br>Passwords<br>This page was not encrypted. This means it was possible for other people to<br>view this page when it was loaded. It also means that you cannot check the identity of<br>the web site. For complete details on all the files on this<br>Navigator<br>Messenger<br>Java/JavaScript<br>Open Page Info<br>Certificates<br>Yours<br>People<br>Verification<br>Web Sites<br>. Make sure that this is the site you think it is. This page comes from the site:<br><b>Signers</b><br>raserver<br>Cryptographic<br>Modules |                   |                 |

 $\overline{H}$ ình 10

Chọn Signers trong mục Certificates, xuất hiện hộp thoại đưa ra danh sách tất cả các CA bạn đang sử dụng:

| <b>Security Info</b><br>Passwords         | These certificates identify the certificate signers that you accept:                                                                          |        |
|-------------------------------------------|----------------------------------------------------------------------------------------------------|--------|
| Navigator<br>Messenger<br>Java/JavaScript | A BAecom (sub., Am. Bankers Assn.) Root CA<br>AddTrust External Root<br>AddTrust Non-Validated Services Root<br>AddTrust Public Services Root | Edit   |
| Certificates<br>Yours<br>People           | AddTrust Qualified Certificates Root<br>American Express CA<br>American Express Global CA                                                     | Verify |
| Web Sites<br><b>Signers</b>               | Baltimore CyberTrust Code Signing Root<br>Baltimore CyberTrust Mobile Commerce Root<br>Baltimore CyberTrust Root<br>BankEngine CA             | Delete |
| Cryptographic<br>Modules                  | BelSign Object Publishing CA<br>BelSign Secure Server CA<br>CertEngine CA                                                                     |        |
|                                           | To view or edit Certificate Revocation Lists press View/Edit CRL's.                                                                           |        |

 $H\$ {inh}  $II$ 

Trong hộp thoại này, chọn tên CA phát hành ra CRL chúng ta vừa cập nhật rồi chọn hộp View/Edit CRL's, xuất hiện hộp thoại hiển thị danh sách các CRLs (ứng với CA đã phát hành) đã cập nhật vào Netscape:

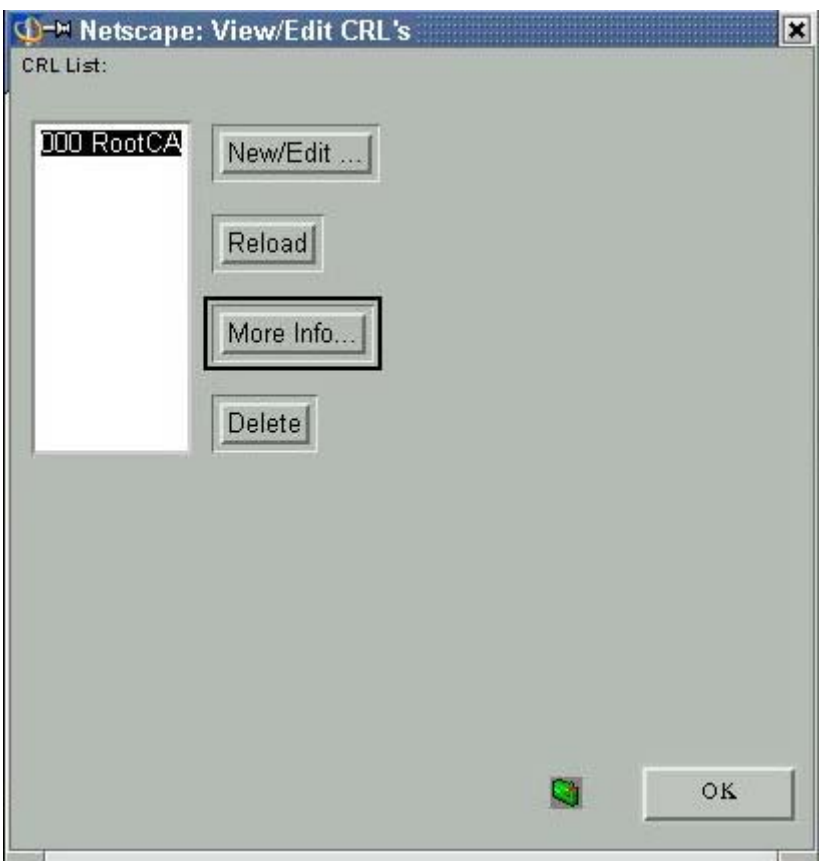

 $H$ *inh*  $12$ 

Trong hộp thoại trên danh sách các CRL (trong mục CRL List) đã cập nhật chỉ có CRL phát hành của RootCA. Để hiển thi thông tin các chứng chỉ đã huỷ bỏ do môt CA nào đó phát hành thì bạn chọn CA đó và chọn hộp More Info..., ở đây chọn RootCA, khi đó xuất hiện hộp thoại:

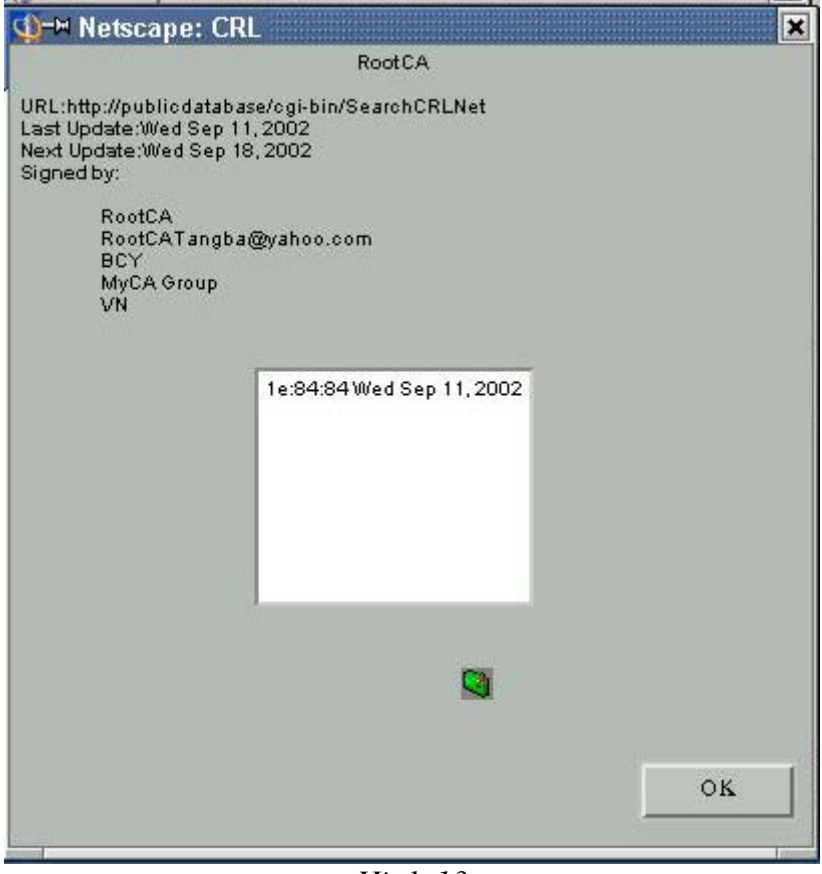

 $H$ *inh*  $13$ 

## Giải thích:

- Netscape câp nhât CRL qua trang http://publicdatabase.  $\mathcal{L}^{\text{max}}$
- Cập nhật lần cuối cùng vào thứ tư ngày 11 tháng 9 năm 2002.
- Cập nhật lần tiếp theo muôn nhất vào thứ tư ngày 18 tháng 9 năm 2002 (được thiết lập ở CA trong trường CRL Validity Period (days) của mục Issue New CRL).
- CRL được phát hành bởi RootCA.
- Danh sách các chứng chỉ đã huỷ bỏ do CA đó phát hành, ở đây chỉ có 1  $\equiv$ chứng chỉ bi huỷ bỏ với số ID là 1e8484 (2000004) dang hexa.

Sau khi đã cập nhật CRL thì những chứng chỉ trong danh sách đã huỷ bỏ sẽ không thể thực hiên kết nối bảo mật với hê thống của ban nữa và ngược lại.

## 3.3.2- Câp nhât CRL cho Apache Server

Để Câp nhật CRL cho Apache Server người quản tri Apache chon chức năng thứ 2 Get current CRLs for Apache Server, xuất hiên hộp thoai yêu cầu vào Common Name của CA cần câp nhật CRL (CA của đối tác), ở đây chúng tôi chon RootCA.

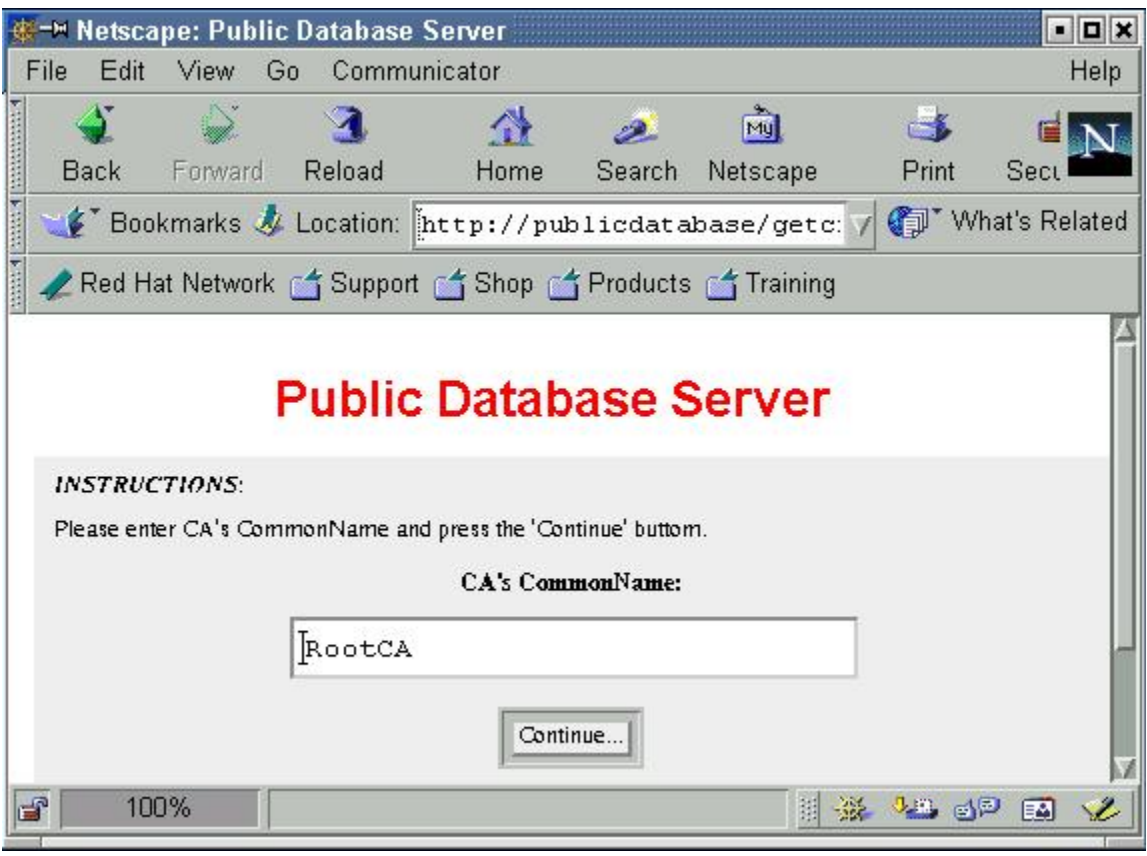

 $\overline{H}$ ình 14

Chọn "Continue..." trên màn hình xuất hiện hộp thoại yêu cầu chỉ ra đường dẫn và tên tệp lưu CRL cần tải về:

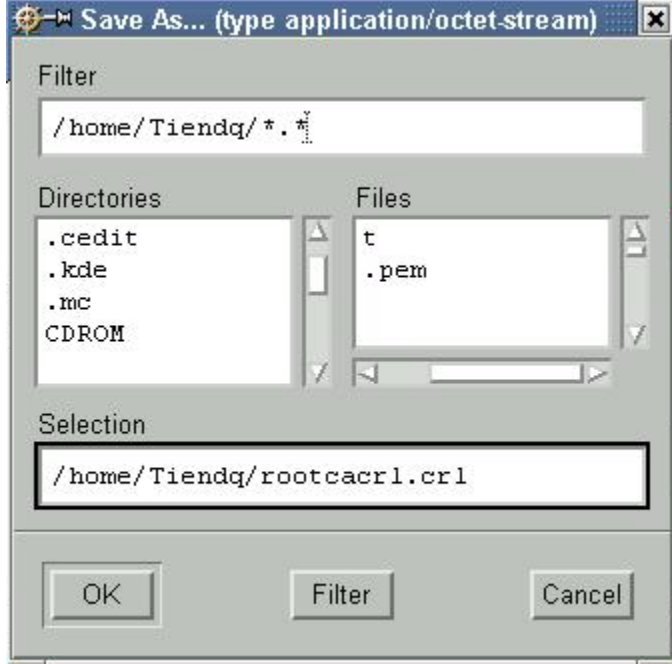

 $H$ ình 15

Trong hộp thoai trên lưu CRL vào têp có tên rootcacrl.crl đặt trong thư muc /home/Tiendq.

## 3.3.3 Cập nhật CRL cho trình duyệt Internet Explorer

 $\rm{D}\hat{e}$  Câp nhât CRL cho IE Get current CRLs for IE& IIS, khi chon chức năng này trên màn hình trình duyệt IE xuất hiện form như hình 3. Người sử dung nhập tên của CA phát hành ra CRL cần tải về vào muc CA's CommonName, rồi nhấn "Continue...", khi đó trên màn hình lần lượt xuất hiện các hộp hội thoại như hình 4, hình 5, Người sử dung chon tên têp lưu CRL khi tải về (ở đây chúng tôi chon luôn tên là RootCA2509.crl), và thực hiện việc tải CRL về tương tự như việc tải CA certificate chúng tôi đã trình bày ở trên.

Sau khi đã tải CRL về người sử dung cần câp nhật CRL đó cho trình duyệt IE và IIS. Trong muc này chúng tôi chỉ trình bày việc cập nhật CRL cho trình duyệt IE còn việc cập nhật CRL cho IIS chúng tôi sẽ trìh bày trong mục sau. Các bước cập nhật được tiến hành như sau:

-Mở Windows Explorer, chọn tên tệp lưu CRL vừa tải về, nhấn nút phải chuột.

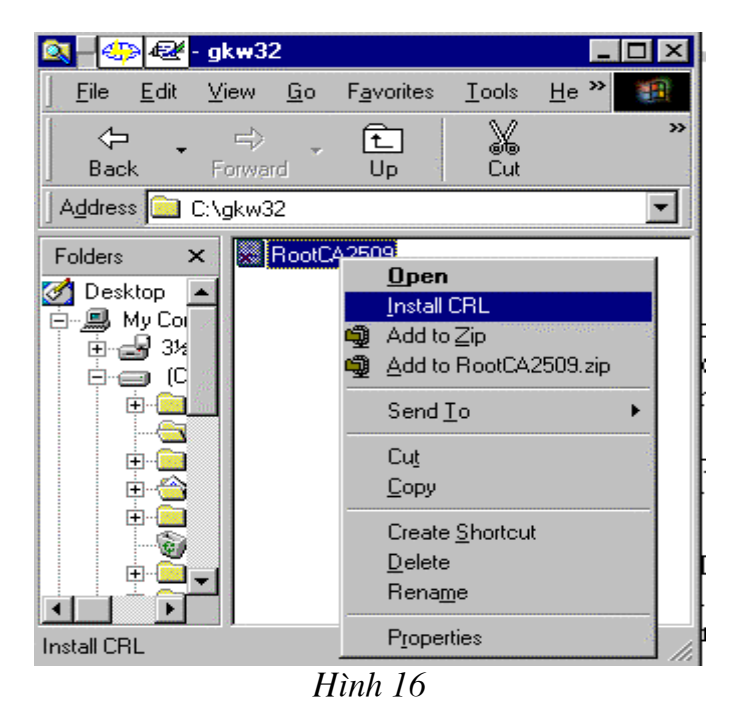

-Trên menu popup chọn mục "Install CRL", trên màn hình xuất hiện hộp hội thoại như hình 17.

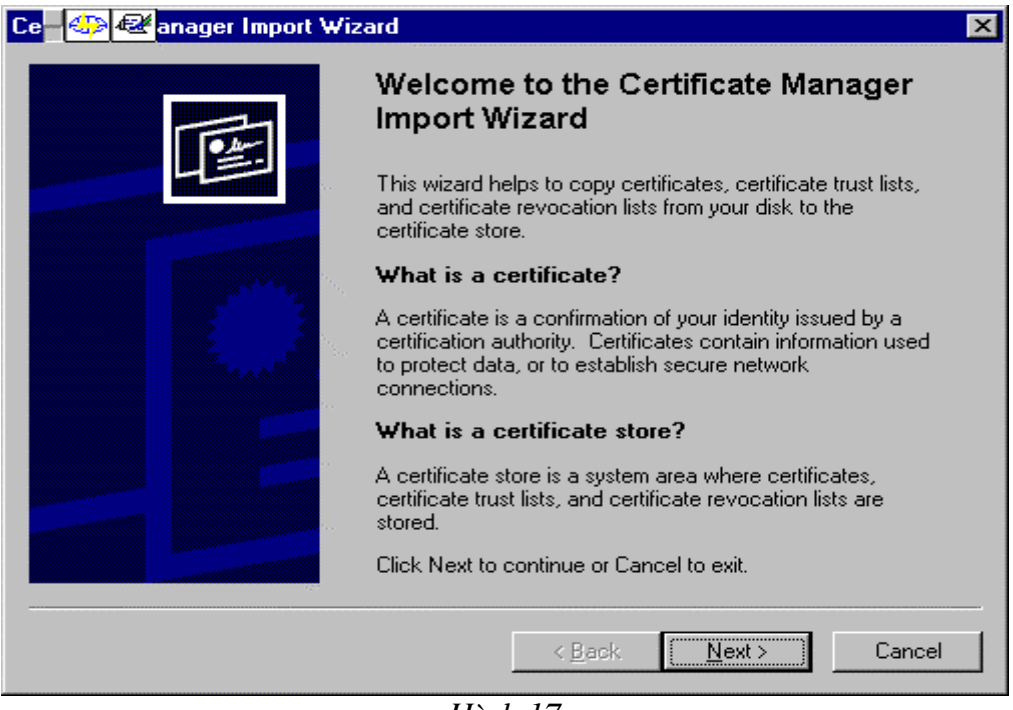

 $H$ *inh* 17

-Người sử dụng chọn "Next", trên màn hình xuất hiện hộp hội thoại như hình 18.

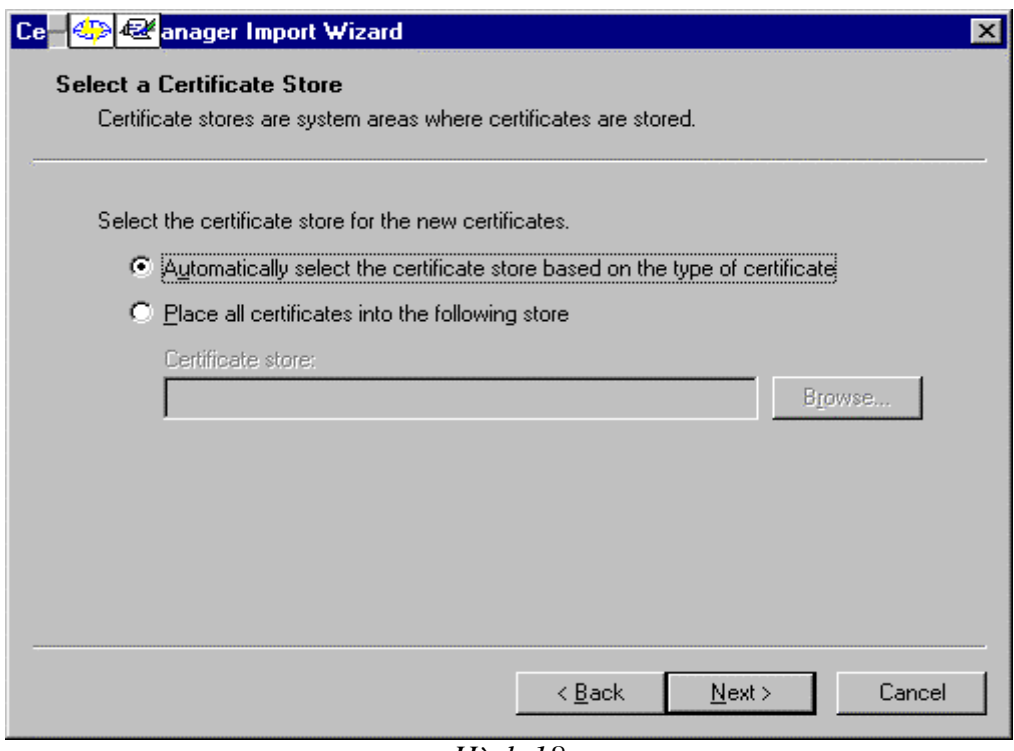

*Hình 18* 

-Người sử dụng chọn "Next", trên màn hình xuất hiện hộp hội thoại như hình 19.

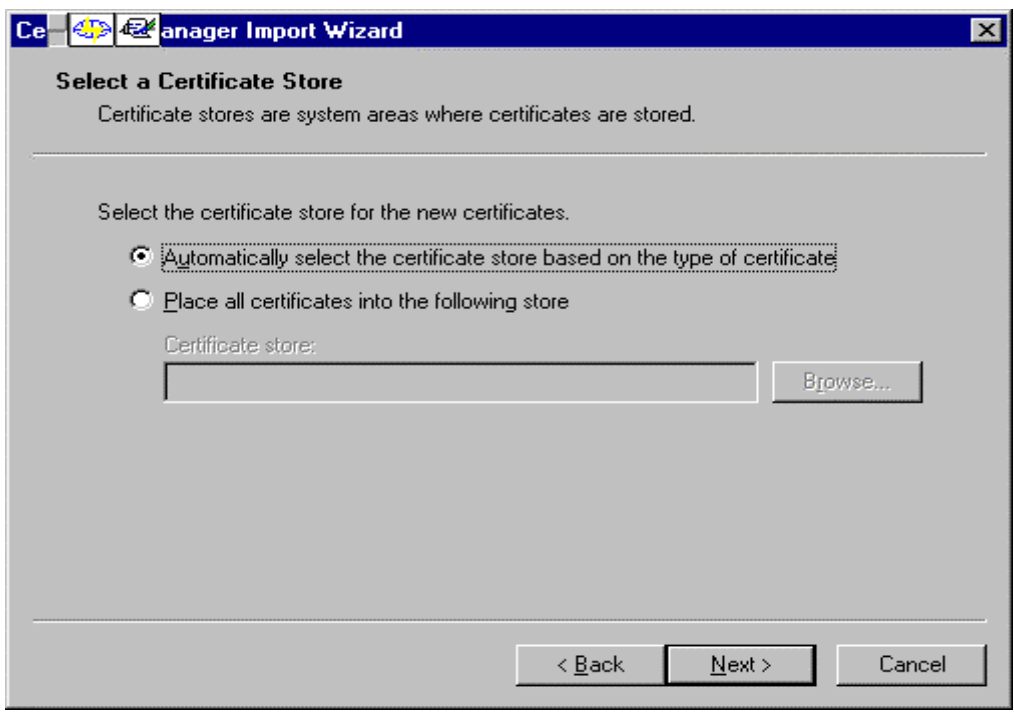

Hình 19

-Người sử dụng chọn "Next", quá trình cài đặt CRL cho IE kết thúc khi trên màn hình hộp hội thoại thông báo như hình 20.

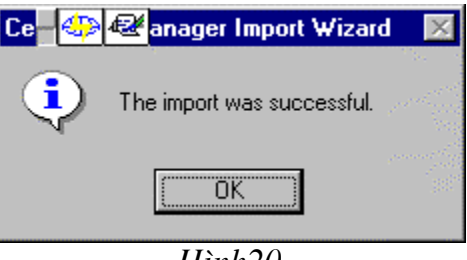

Hình<sub>20</sub>

## 3.3.4-Cập nhật CRL cho IIS

Để cập nhật CRL cho IIS, người quản trị chạy tiện ích MyCATool trên Start menu theo đường dẫn như hình dưới đây:

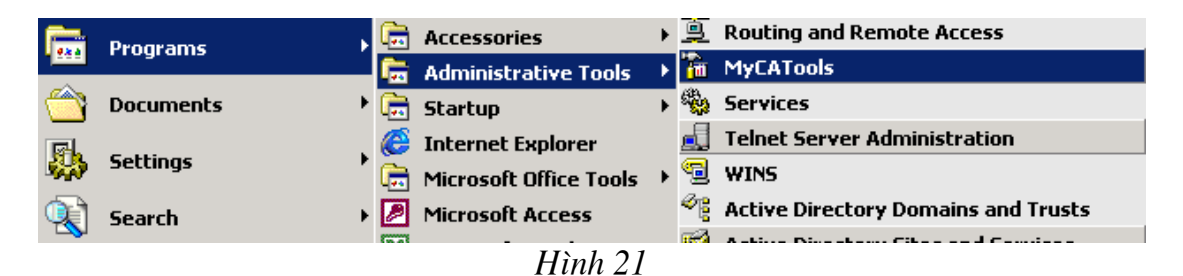

Sau khi chay MyCATool, màn hình Console xuất hiện như hình 22, để cập nhật CRL do Root CA người quản tri chon muc Trusted Root Certification Authorities", nhấn chuột phải, chọn All Tasks/import..., quá trình thực hiện việc cập nhật CRL tương tự như khi cài đặt chứng chỉ, chỉ chú ý rằng khi hộp hội thoại yêu cầu chọn tệp cần cài đặt, người thực hiện cần chọn loại tệp có phần mở rộng là ".crl".

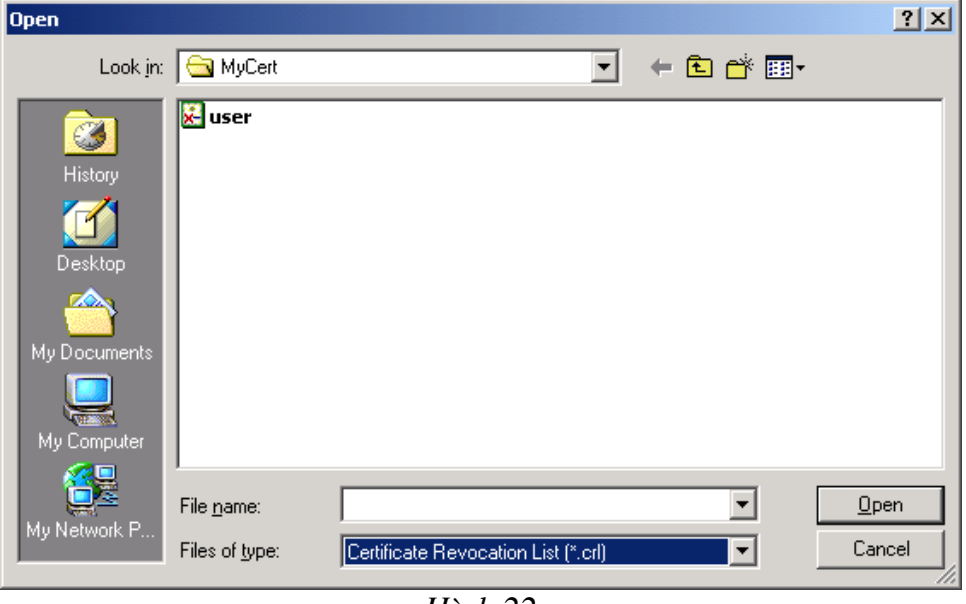

Hình 22

-Sau khi thưc hiên việc cập nhật CRL, nếu chon "Trusted Root Certification Authorities"/"Certificates Revocation List", sẽ thấy CRL vừa được cập nhật trong danh sách.

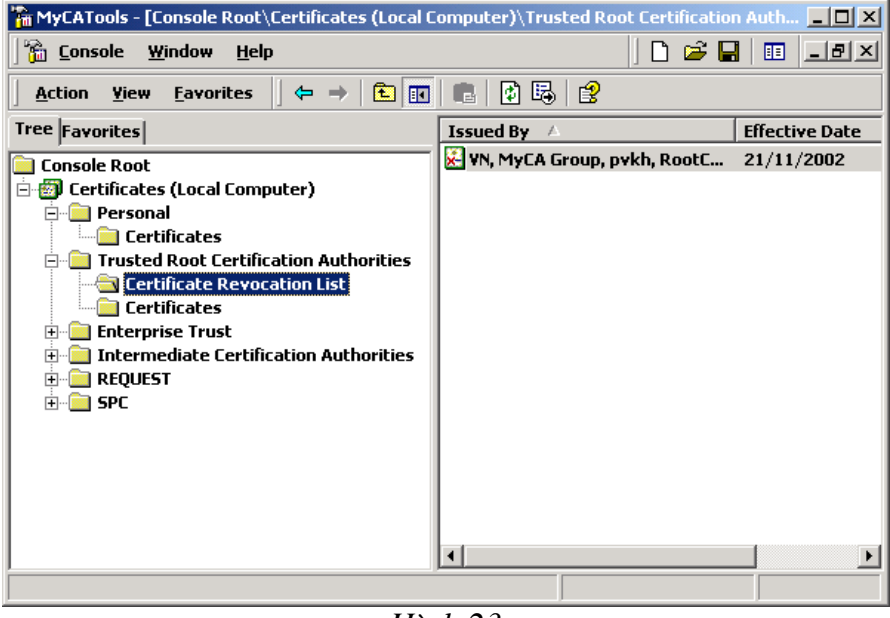

Hình 23

## **Chương III** QUI TRÌNH PHÁT HÀNH CHỨNG CHỈ SỐ

Phần mềm cấp chứng chỉ số chạy trên môi trường Linux 7.2, giao diện thực hiện các thao tác cấp chứng chỉ được thực hiện thông qua trình duyệt Web, cu thể trong tài liệu này chúng tôi sử dụng giao diện của trình duyệt Netscape.

Giao diên chính của phần mềm cung cấp chứng chỉ số như hình 1.

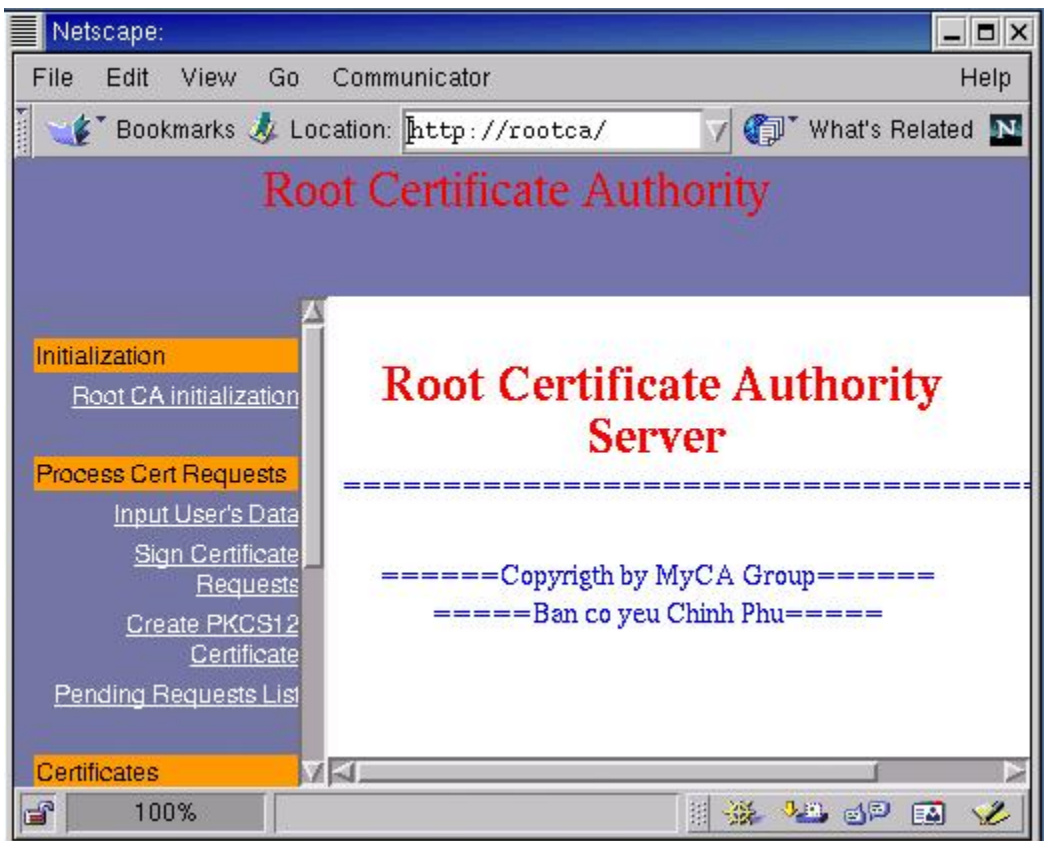

 $H$ *inh*  $1$ .

Để sinh một chứng chỉ số cho một người sử dung, chúng ta chỉ cần thực hiện ba chức năng trên giao diên chính của phần mềm, đó là: Input User's Data, Sign Certificate Requests và Generate PKCS12 Certificate. Duới đây lần lượt là các bước thực hiện việc cấp một chứng chỉ số.

## 1. Bước 1: Nhập thông tin về người được cấp (Input User's Data)

Khi chọn chức năng này trên màn hình xuất hiện giao diện như hình 2.

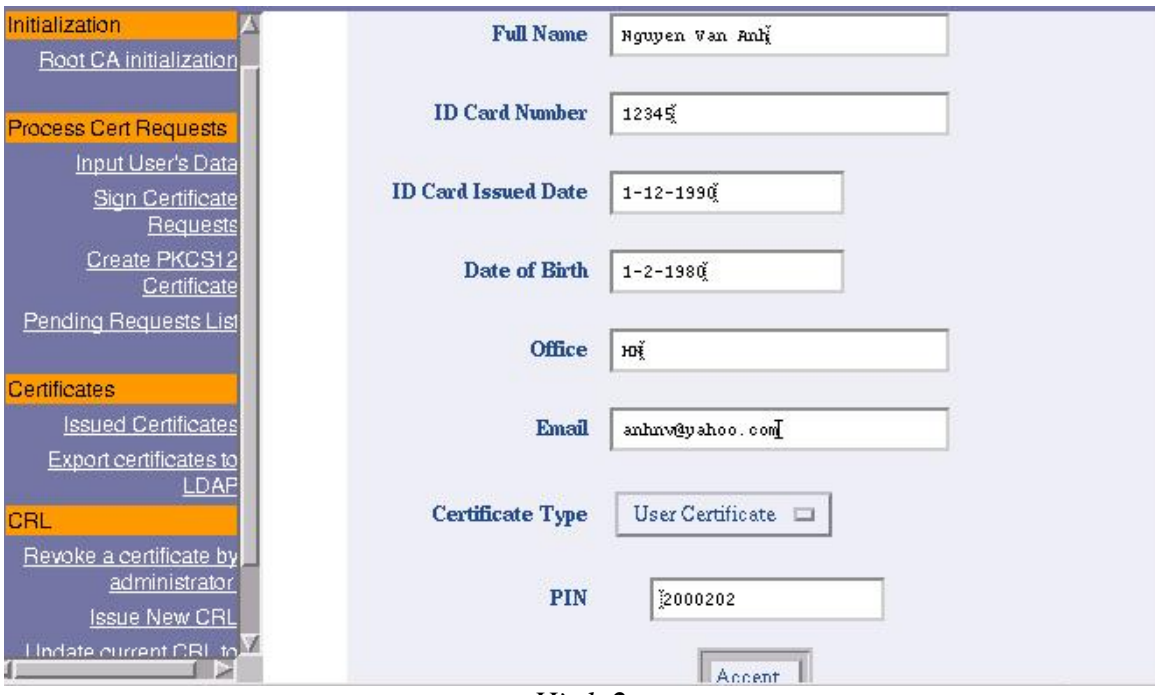

Hình 2

Người thực hiện lần lượt nhập các thông tin của người được cấp chứng chỉ vào các muc trên giao diên.

-Họ và tên (Fullname)

-Số chứng minh nhân dân (ID Card Number)

-Ngày cấp chứng minh (ID Card Issued Date)

-Ngày tháng năm sinh (Date of Birth)

-Phòng ban (Office)

-Dia chỉ Email (Email)

-Chức năng của chứng chỉ được cấp (Certificate Type), đối với ứng dụng Mail kiểu chứng chỉ bao giờ cũng phải chon là "User Certificate".

-Số PIN, số PIN sẽ tư đông được tăng lên khi thông tin một người được chấp nhân.

Sau khi nhập đầy đủ các thông tin trên, người thực hiện chọn nút lệnh "Accept". Khi đó trên màn hình xuất hiện hộp hội thoại như hình 3

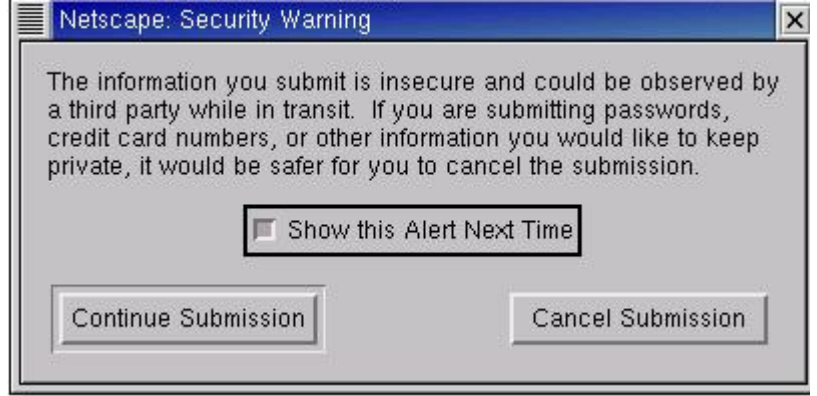

 $H\$ {inh} 3

Chương trình sẽ tư đông sinh yêu cầu cấp chứng chỉ số (Certificate Request) với các thông tin trên. Quá trình sinh yêu cầu kết thúc khi trên màn hình xuất hiên thông báo như hình 4.

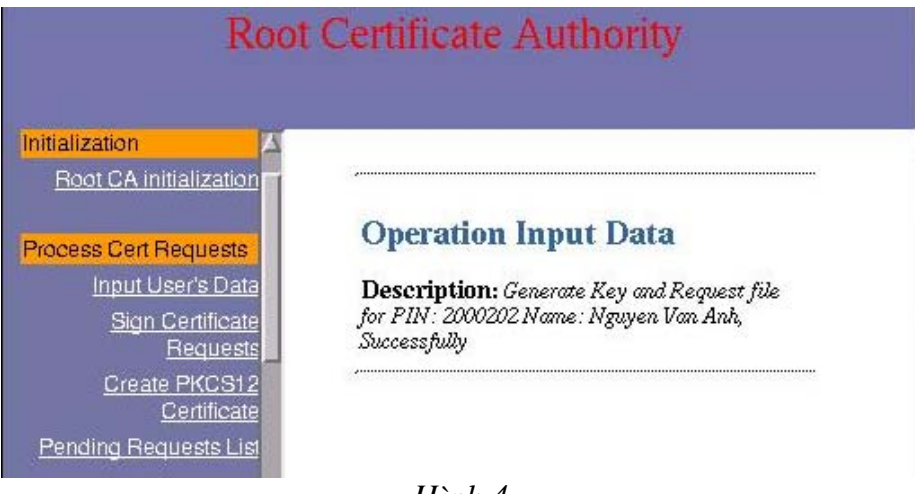

Hình 4

Sau khi thực hiện xong bước 1, trong thư mục /MyCA/user sẽ xuất hiện thêm thư muc mang tên là số ID của người sử dung, trong đó có lưu têp khoá bí mật và têp yêu cầu cấp chứng chỉ của người sử dung dưới định dang PKCS#10

#### Ví du đinh dang têp khoá bí mât của người sử dung:

```
-----BEGIN RSA PRIVATE KEY-----
MIICWqIBAAKBqEAAAL2/IIyjw/DAAOnaBlaeiWRU5hyYqwylsGPxC6tqOBJaHyxo
Dd16OWTKqB0hJb6qLVTMrGBlF7CikN8Ut5ymS3+Nl1FfRMNTAqKIWbGGYzppT3z/
62pJdObH3Eju/HYAkauMySo6MZiyu2BuH7riRLi8x9iTn180uqOa1+nbAqMBAAEC
qYAicl3zww135SUvTYiwVYMX2BjHAdMhDQ1sHzoDcNqBGRi49/zTX+Ykad6+Wz2F
ADRanSns/ITDFWZc0qL7ryDsC+OSJZeMfCR8pQ7s5k5LEymuAWEjUFuwzstcm4bK
mztiVwxjVor4hfU1nukj0ZqFLMY7zZek52qDb2f1DFX10QJBAIAAAL2/QAAAAAAA
ASxwanoUTHEoOmcc/yhXCDtcsWFCbL5aVEmIkSc3OAE92ADmQ2nKHcB3o0CYgkW5
eLMfc00CQQCAAAC9vwAAAAAAAACnQ5991rVWwOGY4tjYImNIEJhlM3ikprYRSifS
Y3RUxyW783hRTrGLBzk8VGVJnJccw+3HAkAePuHt9EktNtLJLTcZxx6B51YBzx2t
y95HK/mX/Vk0wDtt525PSePyvkuPj4uA+uqnEUlid2KuGtt9mkv5F49pAkBNT7Mi
6Fp3pYhad6XtYUrUFvswiw+36ExRP3P38w4ZEh2sVYVirAeha7C4BBEmlMf3VDCo
aJSJe/AxpqMfvLfBAkB4RpdFbJREFkXlozJRSbWPyWc3jGh5axkKQHwIOYbqwaFc
SIaD+vA2CUCpxdczfOBae4GqNRZdFW0sPqb6JIb7
-----END RSA PRIVATE KEY-----
```
#### Ví dụ định dạng tệp yêu cầu của người sử dụng dưới dạng text

```
Certificate Request:
    Data:
        Version: 0 (0x0)
        Subject: Email=thuchv@yahoo.com, CN=Hoàng Văn Thức-2000001-
123456789-123456789-12-12-1990, ST=Thanh Hoá, OU=MyCA User, O=MyCA
Group, C=VN
        Subject Public Key Info:
            Public Key Algorithm: rsaEncryption
            RSA Public Key: (1023 bit)
                Modulus (1023 bit):
                    40:00:00:bd:bf:a0:8c:a4:81:b0:20:01:c2:32:b9:
```

```
d0:84:56:5e:df:d0:9c:33:e3:1e:b7:80:4d:60:9a:
                    87:33:85:c6:3c:5e:47:22:d1:5e:76:62:9a:f6:50:
                    ae:a8:a3:51:e7:ff:c6:5f:c1:aa:88:da:06:42:0f:
                    df:a0:de:e4:00:15:30:27:54:2d:07:ee:ed:80:e1:
                    61:3d:e7:16:af:a7:fd:d5:2d:3f:40:34:8e:c5:c8:
                    e4:3e:c6:1d:99:88:20:f2:c5:84:26:92:9f:a4:62:
                    67:cb:9a:16:f5:78:9c:9f:82:9c:ff:37:0d:ce:ce:
                    af:89:fb:7a:07:31:89:c5
                Exponent: 65537 (0x10001)
       Attributes:
            a0:00Signature Algorithm: sha1WithRSAEncryption
        0a:27:1d:84:a0:52:54:67:cf:70:e1:08:54:9e:6c:cf:92:59:
        4b:cf:5d:61:f0:f8:7f:86:7d:ad:cc:15:4e:e7:d0:1c:00:e8:
        ac:da:85:56:2d:b6:f3:3d:07:f3:f3:ae:70:37:9b:63:55:12:
        ce:be:2f:le:d4:95:b2:f1:f9:7b:5d:26:22:37:c2:7c:78:91:
        48:09:2a:9e:f5:46:de:e4:a7:f1:82:41:ee:a7:6a:51:4c:31:
        16:55:b6:3f:2d:f1:04:eb:b0:2a:c3:6e:64:f3:6a:ef:4e:da:
        49:fd:3e:2b:3a:58:44:48:ac:ed:9d:a2:81:48:96:a3:c6:54:
        dc:da-----BEGIN CERTIFICATE REQUEST-----
MIIB6zCCAVQCAQAwqasxHzAdBqkqhkiG9w0BCQEWEHRodWNodkB5YWhvby5jb20x
PjA8BqNVBAMUNUhvtW5nIFaobiBUaPhjLTIwMDAwMDEtMTIzNDU2Nzq5LTEyMzQ1
Njc4OS0xMi0xMi0xOTkwMRIwEAYDVQQIFAlUaGFuaCBIb7qxEjAQBqNVBAsTCU15
Q0EgVXNlcjETMBEGA1UEChMKTXlDQSBHcm91cDELMAkGA1UEBhMCVk4wgZ4wDQYJ
KoZIhvcNAQEBBQADgYwAMIGIAoGAQAAAvb+gjKSBsCABwjK50IRWXt/QnDPjHreA
TWCahzOFxjxeRyLRXnZimvZQrqijUef/xl/BqojaBkIP36De5AAVMCdULQfu7YDh
YT3nFq+n/dUtP0A0jsXI5D7GHZmIIPLFhCaSn6RiZ8uaFvV4nJ+CnP83Dc7Or4n7
eqcxicUCAwEAAaAAMA0GCSqGSIb3DQEBBQUAA4GBAAonHYSqUlRnz3DhCFSebM+S
WUvPXWHw+H+Gfa3MFU7n0BwA6KzahVYttvM9B/PzrnA3m2NVEs6+Lx7UlbLx+Xtd
JiI3wnx4kUgJKp71Rt7kp/GCQe6nalFMMRZVtj8t8QTrsCrDbmTzau9O2kn9Pis6
WERIrO2dooFIlqPGVNza
-----END CERTIFICATE REQUEST-----
```
## 2. Bước 2: Ký yêu cầu cấp chứng chỉ số (Sign Certificate Requests)

Khi chon chức năng này trên màn hình xuất hiên giao diên như hình 5

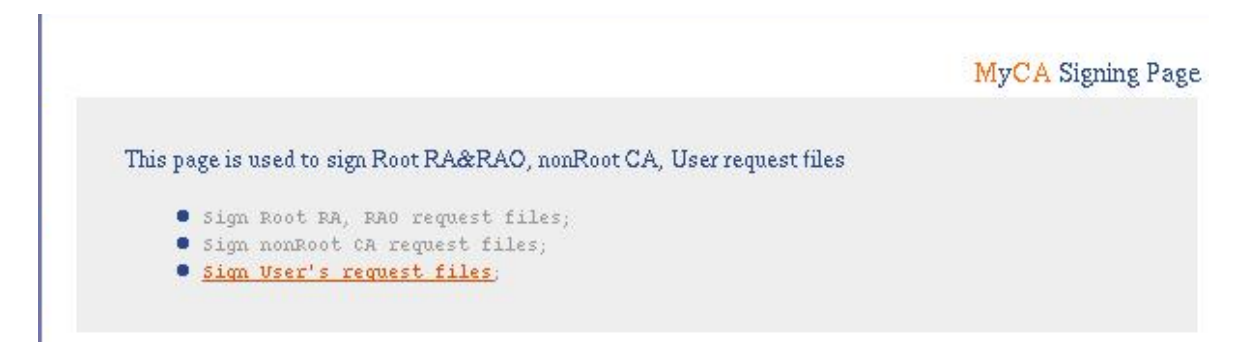

#### Hình 5

Người thực hiện chọn chức năng "Sign User's Request Files", khi đó trên màn hình xuất hiện hộp hội thoại như hình 6.

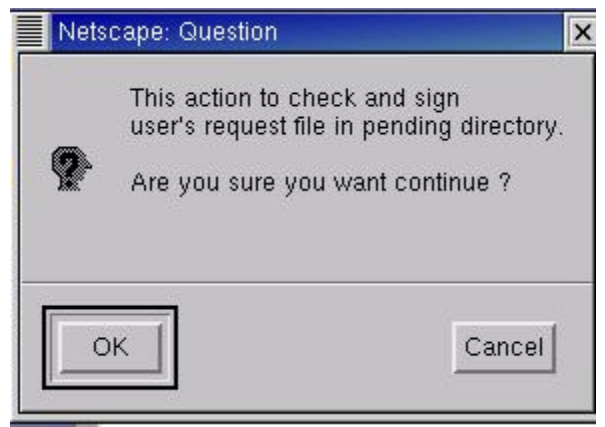

Hình 6

Người quản trị chọn "OK", trên màn hình xuất hiện hộp hội thoại như hình 7.

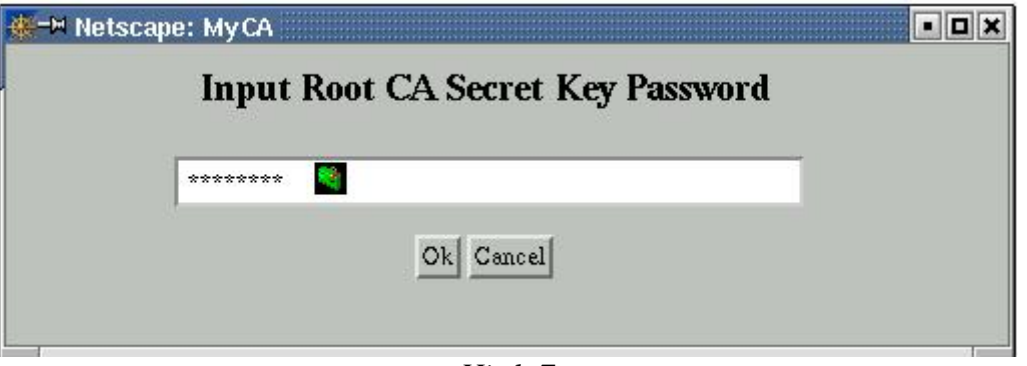

Hình 7

Người sử dụng nhập mật khẩu dùng để giải mã khóa bí mật của CA (mật khẩu này được đặt khi thực hiện thiết lập hệ thống), rồi chọn "OK". Quá trình phát hành chứng chỉ số cho người sử dụng sẽ được thực hiện.

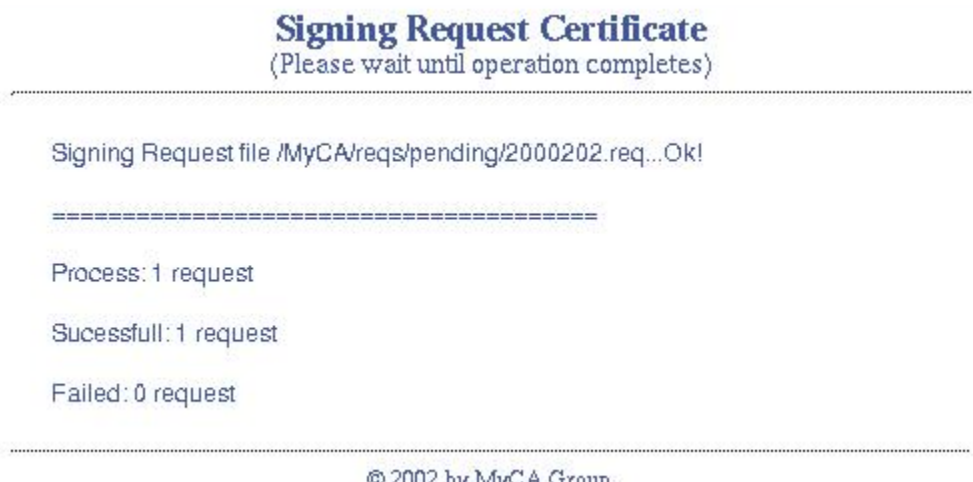

© 2002 by MyCA Group.  $H$ ình  $8$ 

Trong ví du trên người được cấp chứng chỉ số có số PIN là 2000202. Quá trình phát hành chứng chỉ thành công khi có thông báo "Ok!" (như ở hình 8), việc phát hành là không thành công nếu thay bởi thông báo "Ok!" chương trình thông báo "Failed!".

## 3. Bước 3: Chuyển đổi định dạng của chứng chỉ (Generate PKCS12 Certificate)

Sau khi đã phát hành chứng chỉ số, để cài đặt được chứng chỉ cho ứng dung Mail hoặc lưu vào thiết bị IKey, thì chứng chỉ số cần được chuyển đổi định dang thành dang PKCS12, để thực hiện sử dụng chức năng "Generate PKCS12 Certificate", khi đó trênn màn hình xuất hiên giao diên như hình 9.

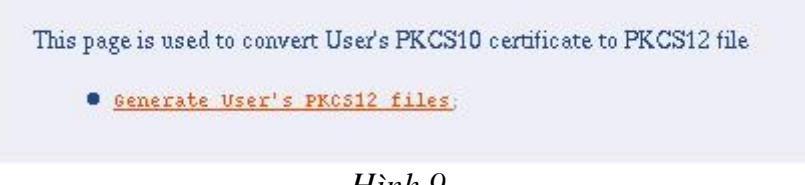

Hình 9.

Người thực hiện chon "Generate User's PKCS12 files", trên màn hình xuất hiện hopp hội thoai như hình 10.

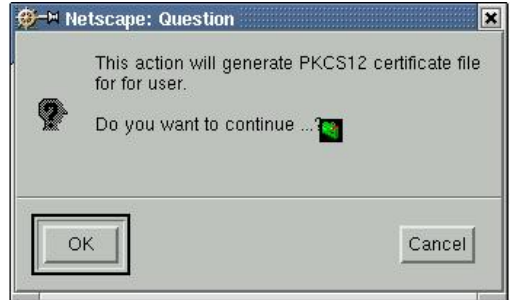

Hình 10

Người thực hiện chọn "OK", trên màn hình xuất hiện hộp hội thoại như hình 11.

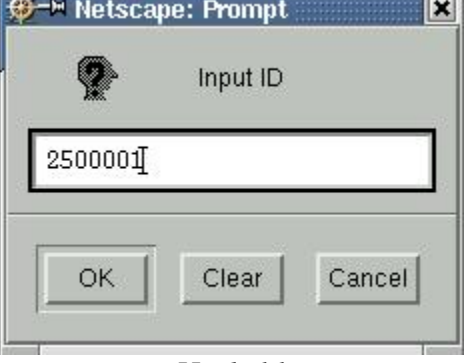

Hình 11

Người thực hiên nhập số PIN của người được cấp chứng chỉ rồi chon "OK", trên màn hình xuất hiện hộp hội thoại như hình 12.

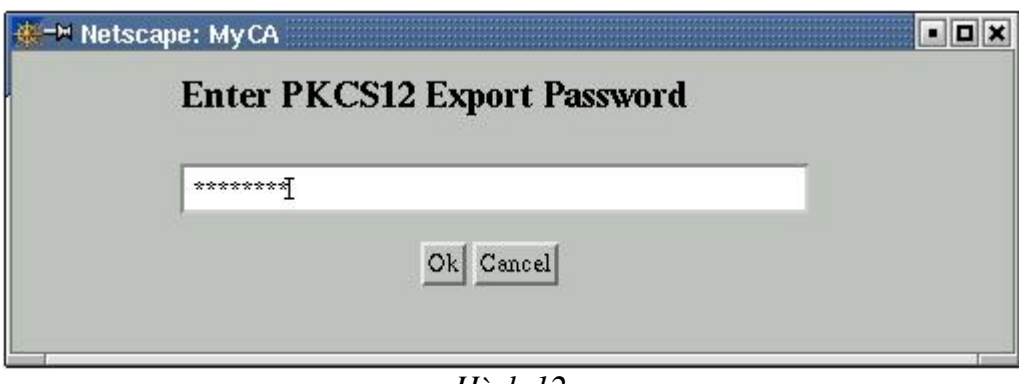

Hình 12

Người quản trị nhập mật khẩu mã hoá khoá bí mật trong tệp pkcs#12 rồi chon "OK", quá trình chuyển đổi được thực hiện như thông báo trên màn hình.

## Please wait while creating...

CREATE RA CERTITICATE IN FORMAT PKCS12 SUCCESSFULL...

Save to File:/MyCA/user/2000202/2000202.p12

@ 2002 by MyCA Group.

 $H$ *inh*  $13$ 

Quá trình sinh chứng chỉ kết thúc.

## 4. Bước 4: Cấp chứng chỉ cho người dùng

Bản chất của bước này là copy chứng chỉ vào đĩa mềm cho người sử dung. Để thực hiện mở màn hình commandline, chuyển thư mục hiện hành thành /MyCA/user, như hình 14

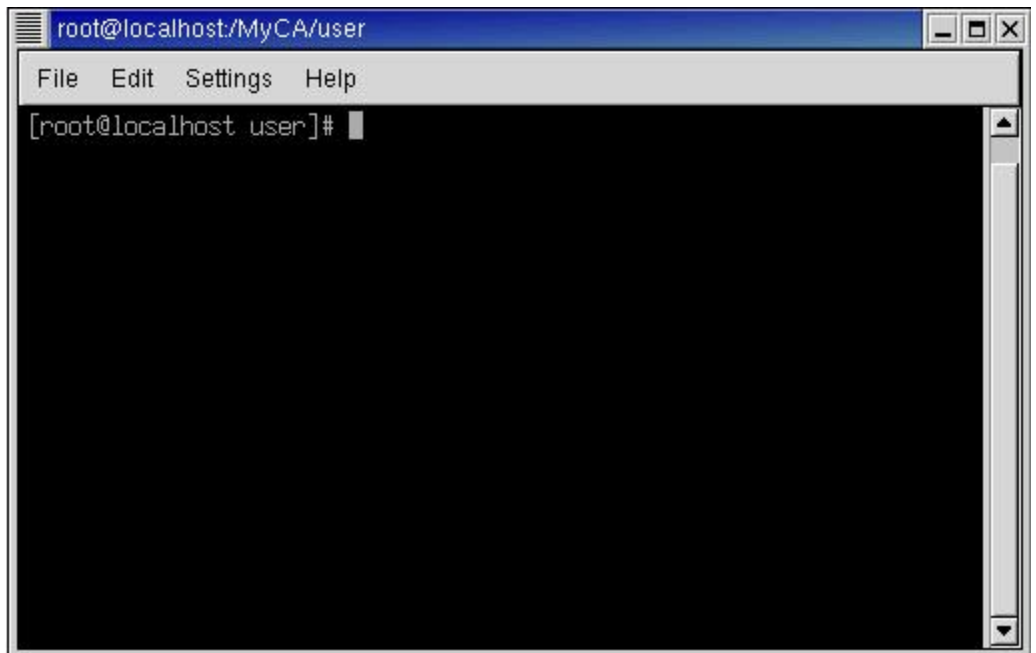

 $H\$ {inh} 14

Cho đĩa mềm vào ổ và thực hiện lệnh "./copyUserCert" như hình 15

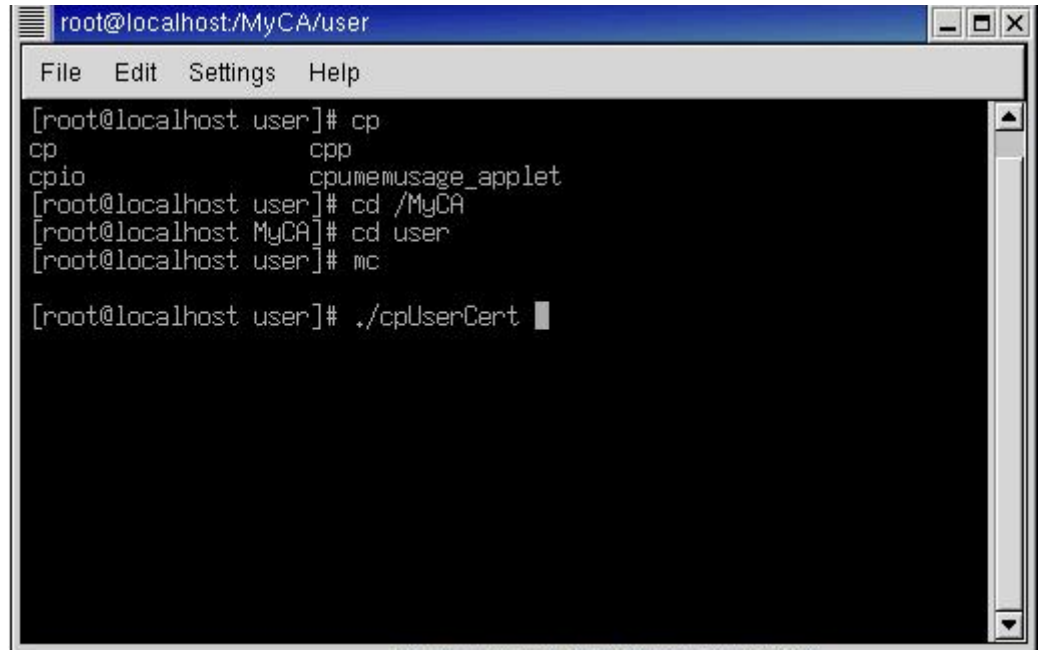

 $H$ *inh*  $15$ 

Người thực hiện nhập số PIN của người sử dụng cần copy chứng chỉ số như hình  $16.$ 

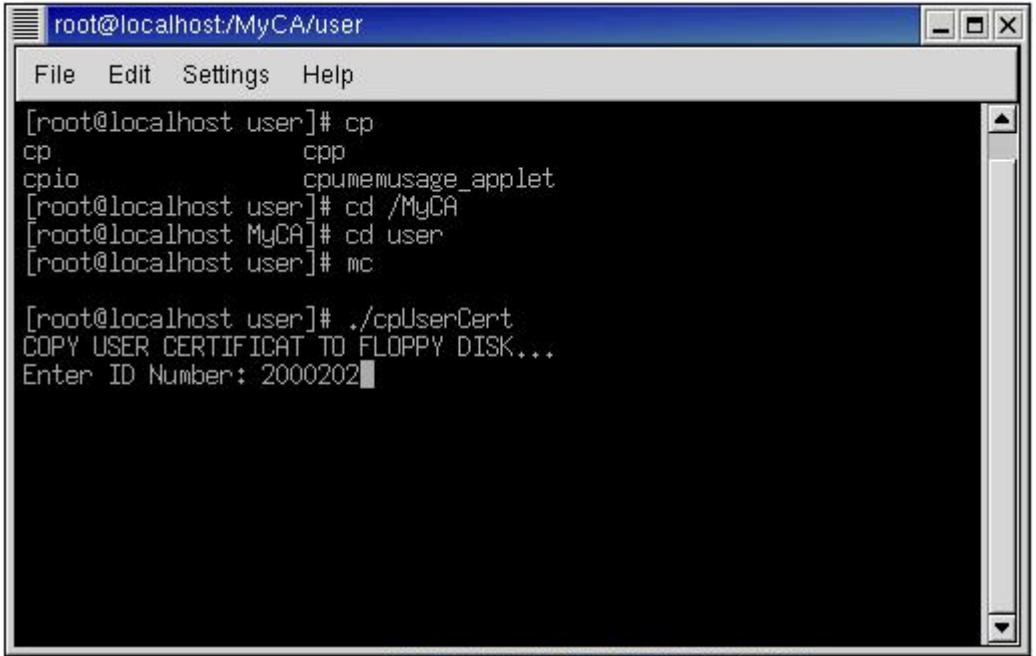

 $\overline{H}$ *inh* 16

Quá trình copy chứng chỉ số của người sử dụng và chứng chỉ của CA lên đĩa mềm được thực hiện và thông báo như trên hình 17.

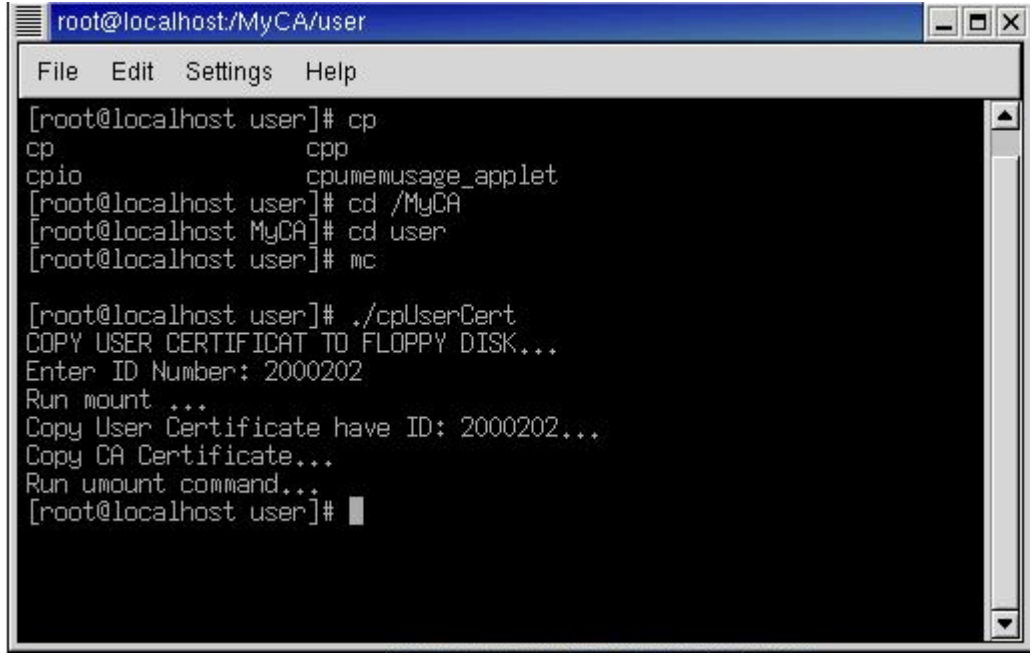

 $H$ ình 17

Quá trình cấp chứng chỉ số kết thúc. Người sử dụng được cấp một đĩa mềm trên đó có chứng chỉ số của họ dưới định dạng PKCS12 và chứng chỉ của CA. Người sử dung sẽ thực hiện cài đặt các chứng chỉ này cho ứng dung Mail.

## 5- Bước 5: Cập nhật chứng chỉ vừa phát hành lên LDAP server

Để thực hiện, người quản trị chọn chức năng "Export Certificates to LDAP server", khi đó trên màn hình xuất hiên thông báo như hình 18.

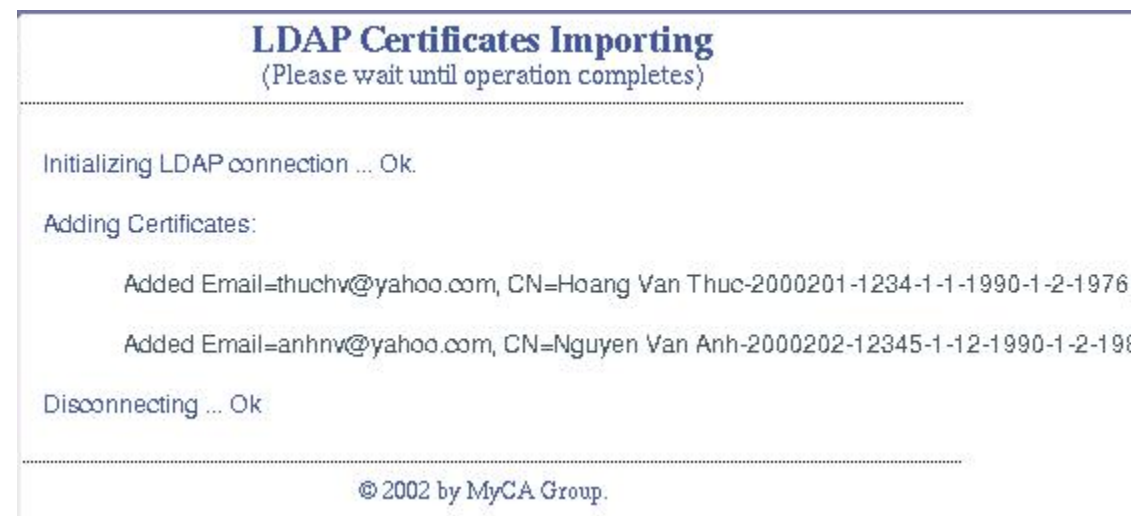

 $H$ *inh*  $18$ 

Ngoài các chức năng trên, trên giao diên chính còn hai chức năng nữa nhưng đây chi là các chức năng phụ không cần quan tâm.

-Chức năng "Pending Requests List": hiển thi các yêu cầu chưa được ký. Khi chon chức năng này trên màn hình xuất hiện danh sách các request chưa được ký như  $h$ ình  $19<sub>1</sub>$ 

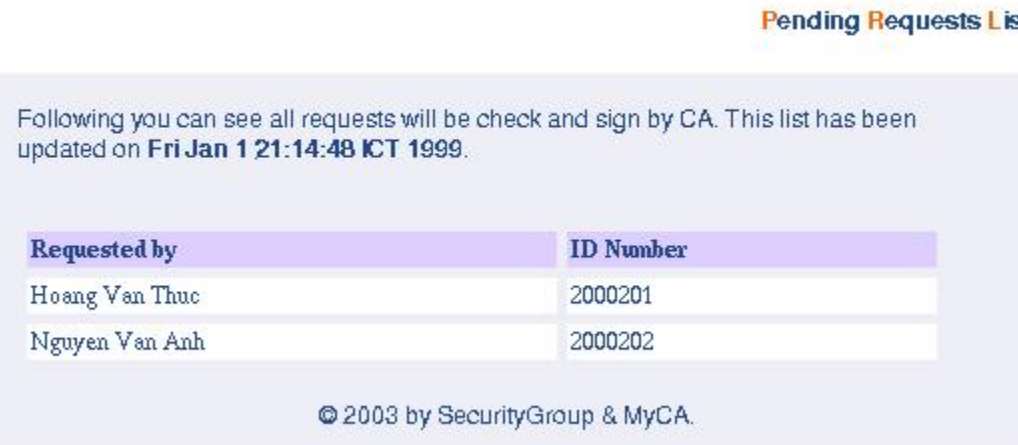

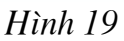

-Chức năng "Issue Certificate": hiển thị danh sách các chứng chỉ đã cấp như hình 20

#### **Issued Certificates List**

| Name           | <b>Email</b>     | <b>Serial</b> |
|----------------|------------------|---------------|
| Hoang Van Thuc | thuchv@yahoo.com | 1E8549        |
| Nguyen Van Anh | anhnv@yahoo.com  | 1E854A        |

Hình 20

## 6- Bước 6: In nôi dung chứng chỉ

Sử dụng trang http://printcert khi đó trên màn hình Netscape xuất hiện giao diện như hình 21.

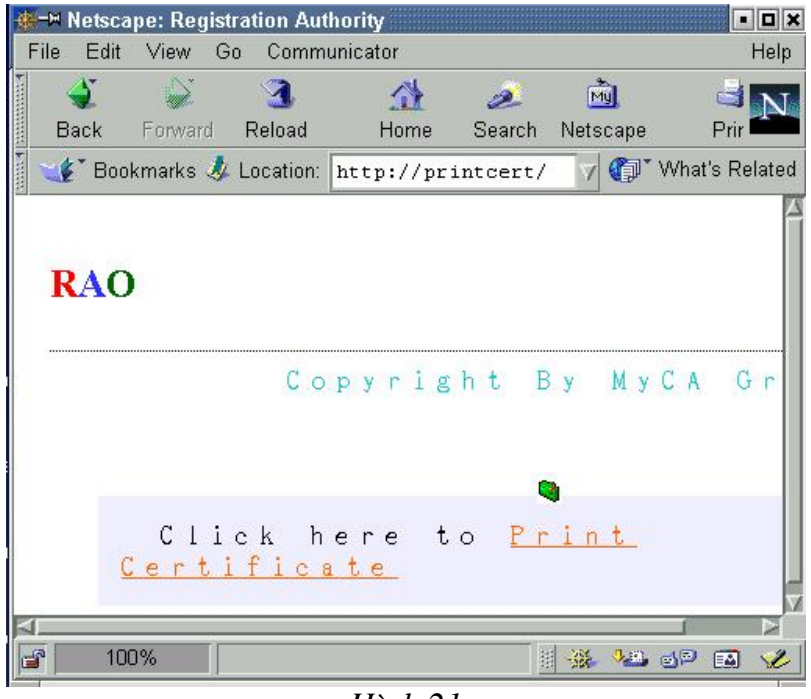

 $H$ ình  $21$ 

Nhắp chuột vào "Print Certificate", trên màn hình xuất hiện form như hình 22.

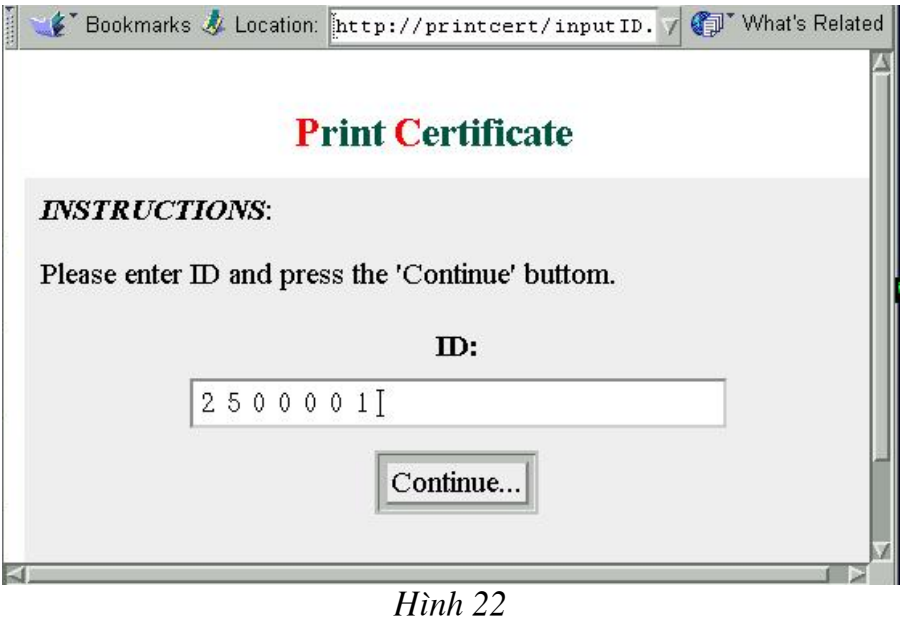

Người thực hiện gõ số PIN của chứng chỉ cần in, rồi nhấn "Continue...", trên màn hình xuất hiện nội dung cần in như hình 23.

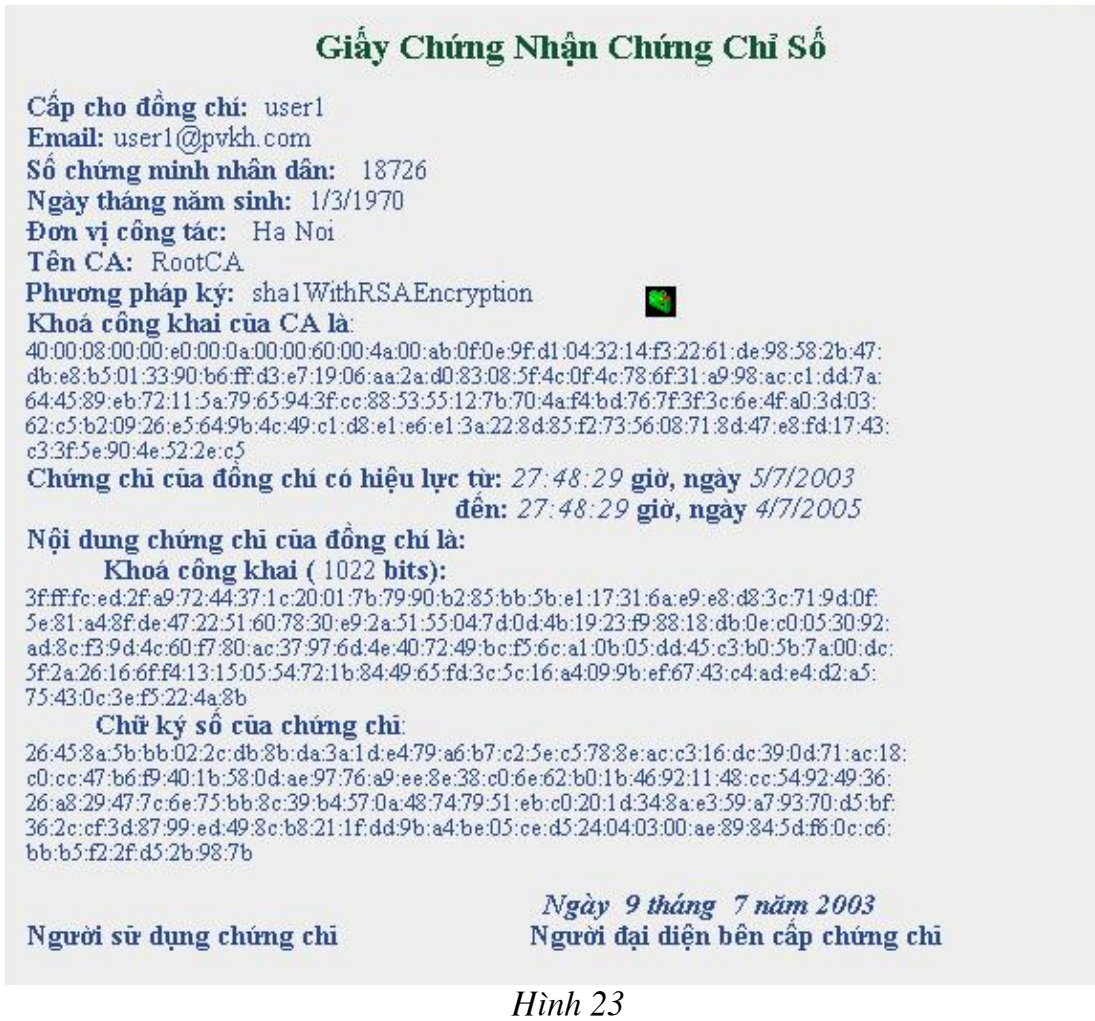

Vào menu File của trình duyệt Netscape, chọn chức năng Print để in nội dung của chứng chỉ cấp cho người sử dụng.

## **Chương IV** QUI TRÌNH HUỷ BỔ CHỨNG CHỈ SỐ

## 1-Qui trình huỷ bỏ chứng chỉ

## 1.1-Huỷ bỏ một chứng chỉ

Chọn chức năng "Revoke a certificate by Administrator" trên giao diện chính của CA, khi đó trên màn hình xuất hiện giao diện như hình 1.

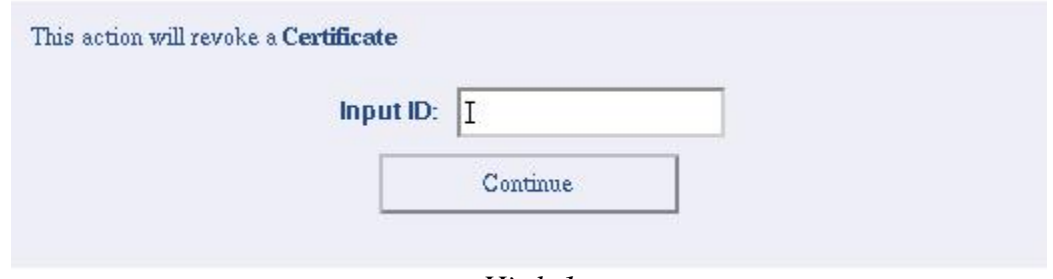

Hình 1

Người quản tri thực hiện gõ ID của chứng chỉ cần huỷ bỏ vào mục "Input ID", rồi chọn "Continue". Trên màn hình xuất hiện hộp hội thoại như hình 2

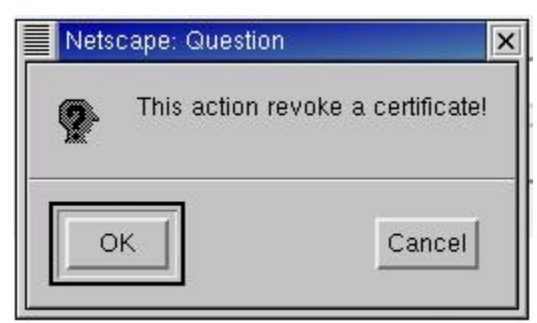

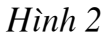

Người quản trị chon "OK", trên màn hình xuất hiên hộp hội thoại như hình 3

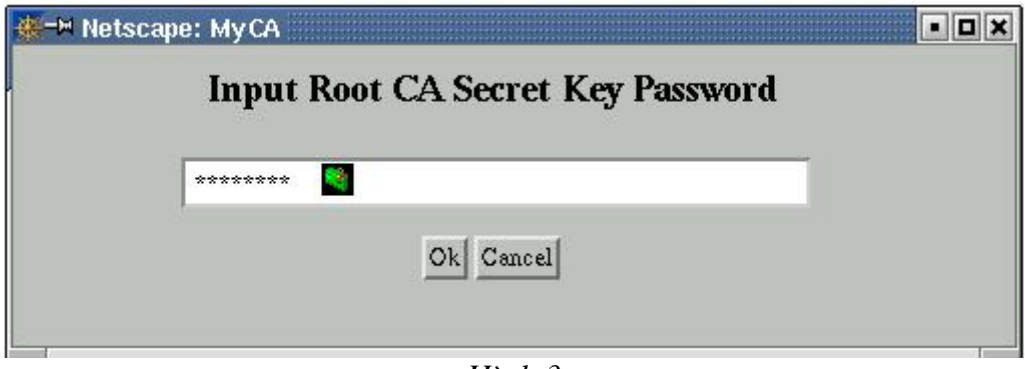

 $H$ *inh*  $3$ 

Người quản trị nhập mật khẩu được sử dung để làm khoá giải mã khoá bí mật của CA, sau đó chọn "OK", quá trình huỷ bỏ chứng chỉ có ID được nhập ở trên được thực hiện.

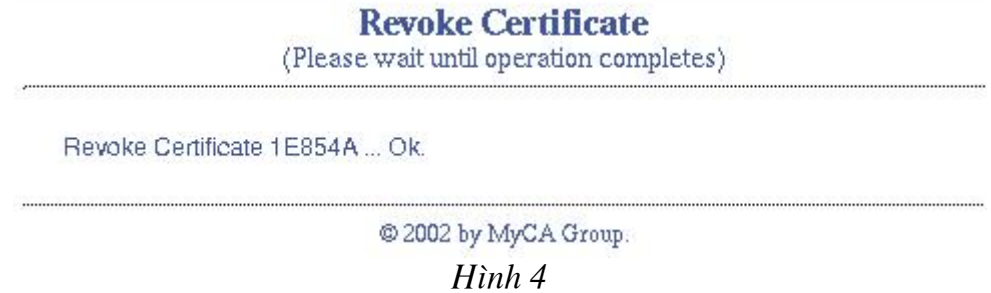

## 1.2-Phát hành CRL và cập nhật lên LDAP

Trên máy CA người quản trị chon mục Issue New CRL, xuất hiện hộp thoại như hình  $5.$ 

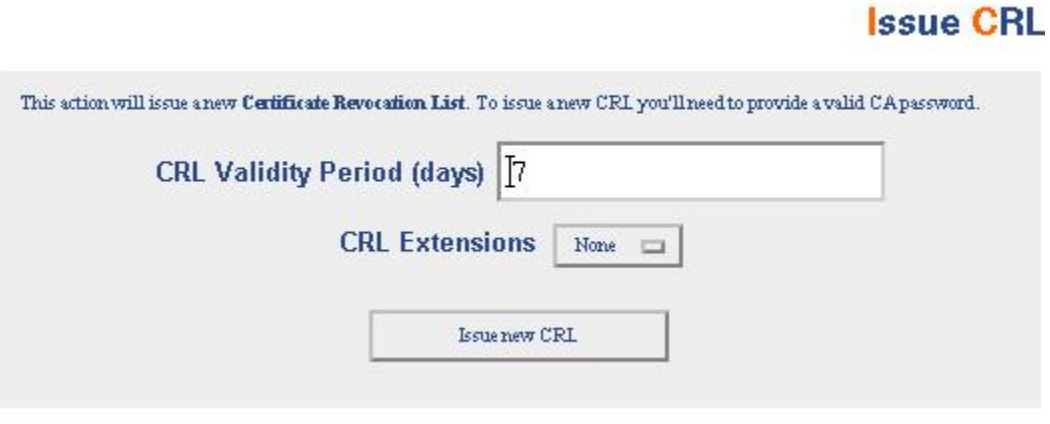

 $H$ *inh* 5

Ngầm đinh hiệu lực của danh sách các chứng chỉ huỷ bỏ sẽ là 7 ngày (có thể thay đổi), chọn Issue new CRL, xuất hiện cảnh báo ban sẽ phải đưa danh sách này công khai trên toàn hệ thống CA, tức là đưa ra máy LDAP server sau khi phát hành, như hình 6 dưới đây.

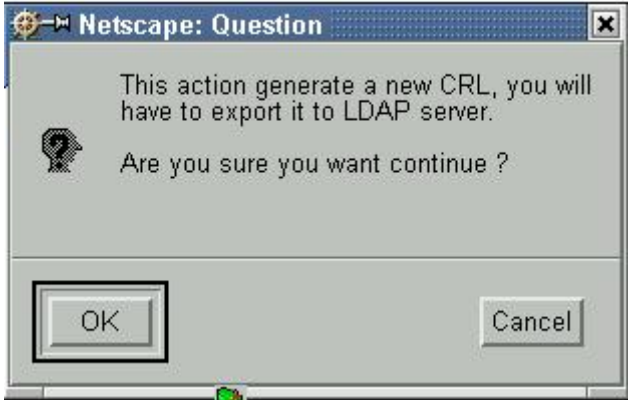

Hình 6

Chon OK để tiếp tục, xuất hiên hộp thoại như hình 7 yêu cầu vào mật khẩu của CA:

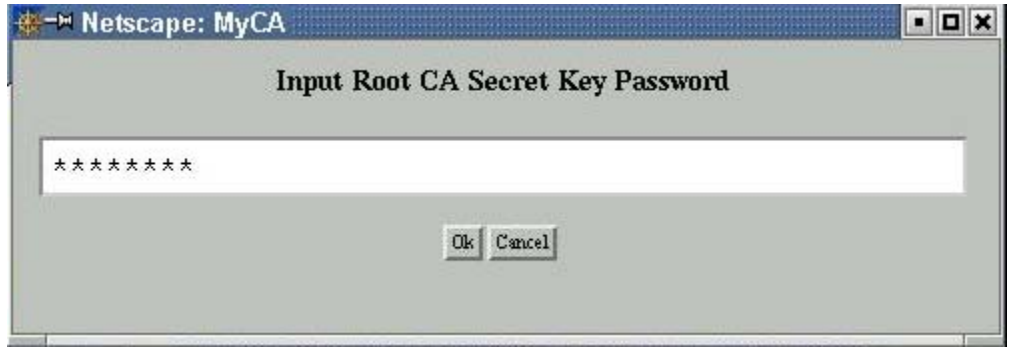

 $H\$ {inh} 7

Chon  $OK$ , để thực hiện công việc phát hành danh sách các chứng chỉ huỷ bỏ như hình 8 dưới đây.

Generating Certificate Revocation List ... Ok.

```
Certificate Revocation List (CRL):
            Version 1 (0x0)
            Signature Algorithm:
                                              shalWithRSAE
            Issuer: /Email=RootCATangba@yahoo
            Last Update: Sep 11 08:42:57<br>Next Update: Sep 18 08:42:57
                                                          2002<br>2002Next update:<br>Certificates:
Revoked
      Serial Number: 1E8484
                                       Sep 11
                                                  08:42:14Revocation Date:
                    Algorithm: shalWithRSAEncry
      Signature
            37: a6: 1e: d3: 47: d5: 4e: d9: a2: 4f: 5c:<br>38: aa: 44: 31: f7: 8f: e8: 21: 44: b2: d8:<br>31: ee: 9d: c2: 6e: 11: 99: 50: 52: 23: db:
            89:03:06:09:b2:73:02:60:6a:
                                                       11:5b:36: cb: f6: 77: d4: d9: aa: b4: 84: 18: 56:
            34:96:76:e6:da:d4:c2:a6:25:0b:79:<br>74:b6:40:f4:7f:9d:6b:2c:6e:cb:1d:<br>00:f8
```
Saving CRL to PEM format ... Ok.

#### $H\$ {inh} 8

Công việc cuối cùng mà người quản tri CA phải thực hiện đó là đưa danh sách này công khai trên toàn hệ thống, chọn mục Update current CRL to LDAP server, nếu thành công sẽ xuất hiện thông báo như hình 9 dưới đây.

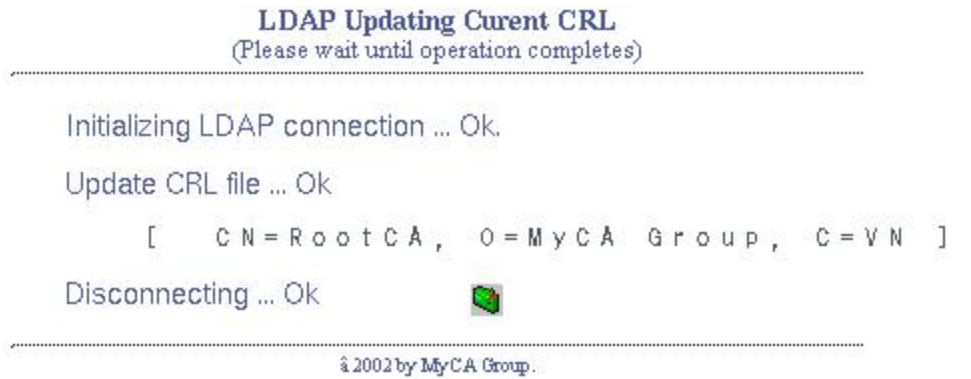

 $H\$ {inh}9

Sau bước này thì chứng chỉ của các người sử dung có yêu cầu huỷ bỏ đã được phát hành và đưa lên LDAP Server. Tất cả các máy trên hệ thống CA phải cập nhật danh sách này vào hệ thống của mình thông qua trang **publicdatabase** đặt trên máy LDAP (việc cập nhật CRL cho người sử dung trên các môi trường làm việc khác nhau chúng tôi đã trình bày trong chương 2).

## 2-Cấp chứng nhân huỷ bỏ chứng chỉ cho người sử dụng 2.1-Tải CRL từ LDAP server về máy CA

Để tải CRL hiên tai từ LDAP server, phuc vu cho việc in chứng nhân huỷ bỏ, người quản tri trên máy Ca thực hiện:

Trong têp/etc/hosts bổ sung dòng:

200.1.1.1 publicdatabase

(Trong đó địa chỉ IP 200.1.1.1 là địa chỉ của máy LDAP server) Mở trang http://publicdatabase, giao diên trang này xuất hiện như hình 10

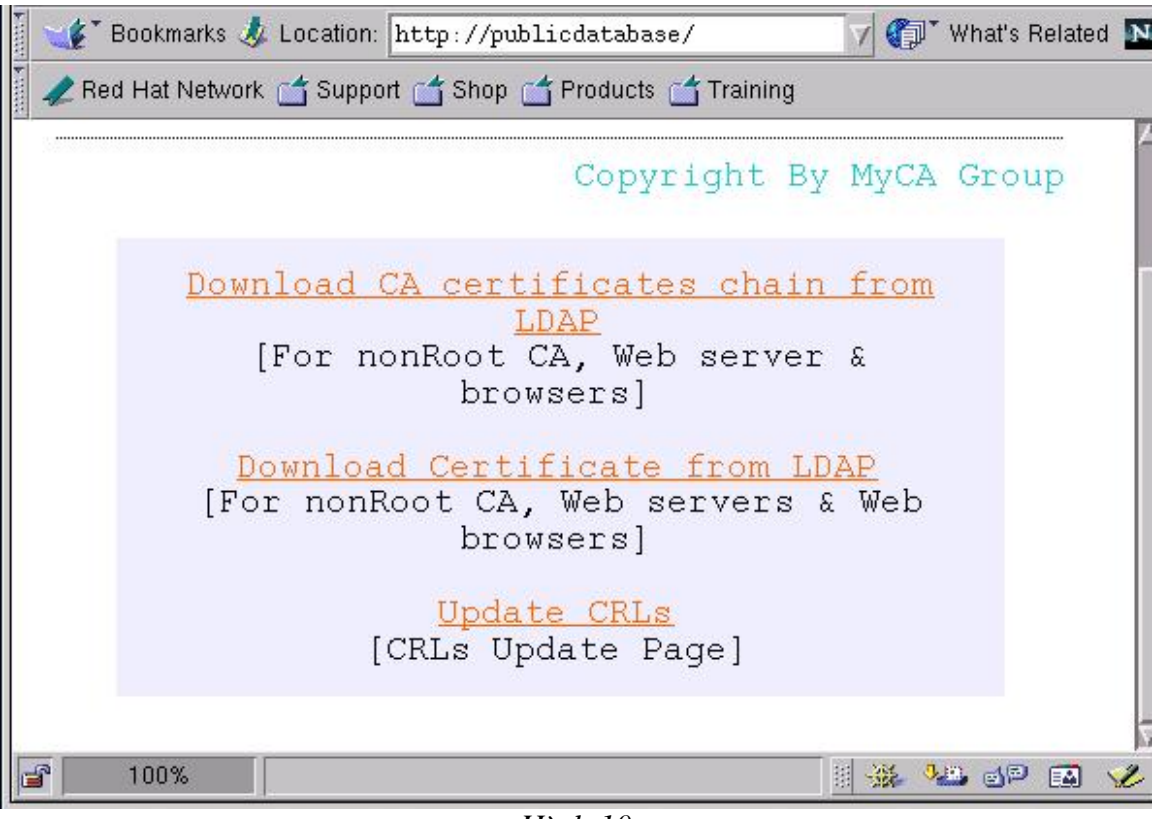

Hình 10

Sử dụng chức năng "Update CRLs", trên màn hình xuất hiện giao diện như hình 11

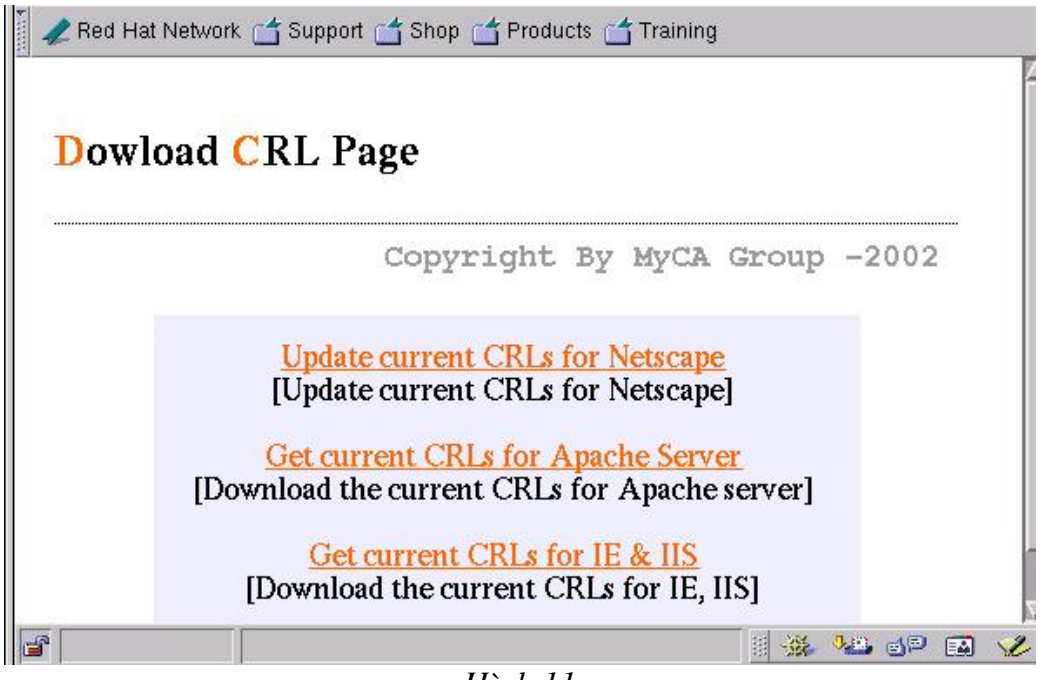

 $H$ *inh*  $11$ 

Chọn "Get Current CRLs for Apache Server", trên màn hình xuất hiện giao diện như hình 12

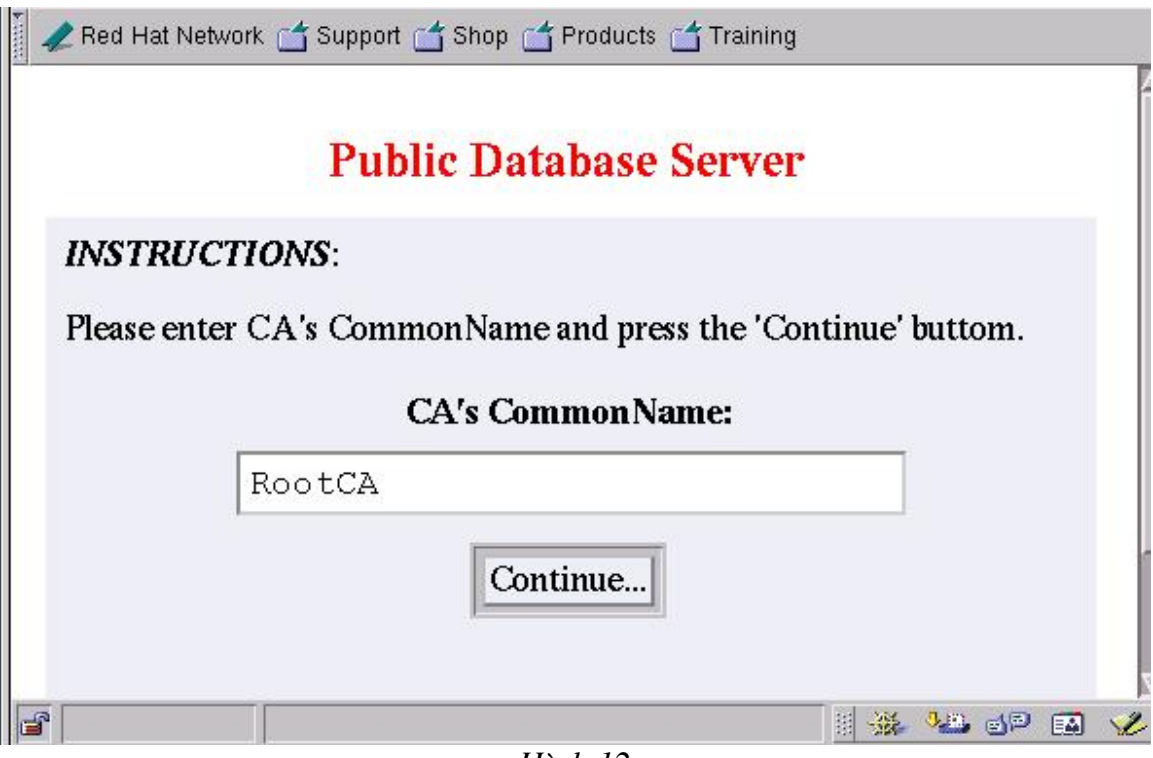

*Hnh* 12

Người quản trị gõ tên của CA vào mục "CA's Common Name", rồi chọn "Continue...", trên màn hình xuất hiện hộp hội thoại như hình 13

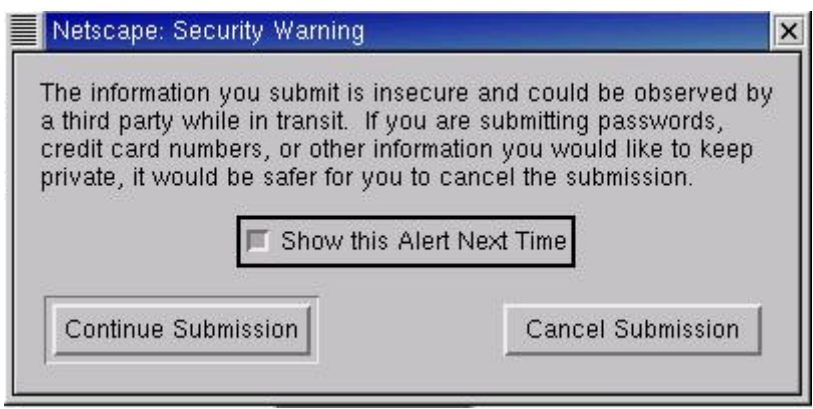

*Hình 13* 

Người quản trị chọn "Continue Submission", trên màn hình xuất hiện hộp hội thoại  $n$ hu hình 14

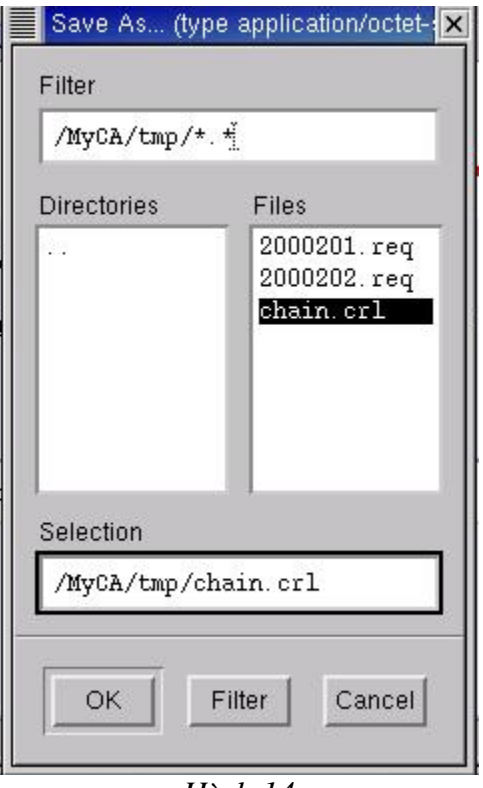

Hình 14

Người quản trị chọn nơi lưu tệp CRL được tải về theo đường dẫn /MyCA/tmp/chain.crl và chọn OK. Quá trình tải tệp CRL kết thúc,

## 2.2-In chứng nhận huỷ bỏ cho người sử dụng

Để thực hiện việc in chứng nhận chứng chỉ số của một người sử dụng nàô đấy đã bị huỷ bỏ, người quản trị thực hiện các bước dưới đây:

Mở trang http://printcert, trên màn hình xuất hiện hộp hội thoại như hình 15

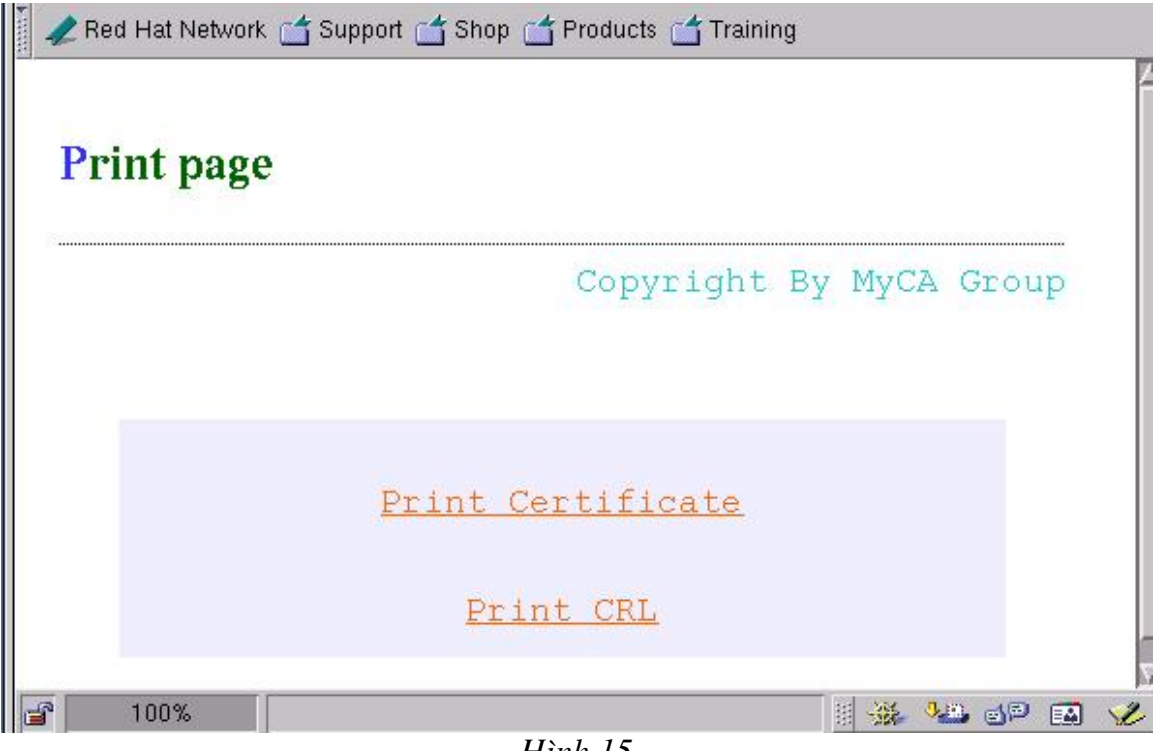

 $H$ ình 15

Người quản trị chọn chức năng "Print CRL", trên màn hình xuất hiện giao diện như  $h$ inh  $16.$ 

![](_page_60_Picture_29.jpeg)

 $Hinh 16$ 

Người quản trị nhập số ID của chứng chỉ đã bị huỷ bỏ vào mục "ID" rồi chọn "Continue", trên màn hình xuất hiện form hiển thị nội dung giấy chứng nhận huỷ bỏ chứng chỉ như hình 17.

![](_page_61_Picture_22.jpeg)

Văn bản trên được in ra ít nhất là 2 bản, người sử dụngr và người đại diện xác nhận phải thực hiện ký vào biên bản đó. Đến đây kết thúc việc huỷ bỏ một chứng chỉ (người sử dụng hết trách nhiệm đối với chứng chỉ đó).